<span id="page-0-0"></span>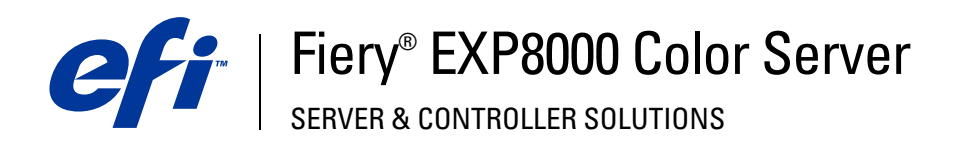

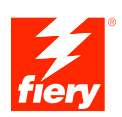

# **Programmi di utilità**

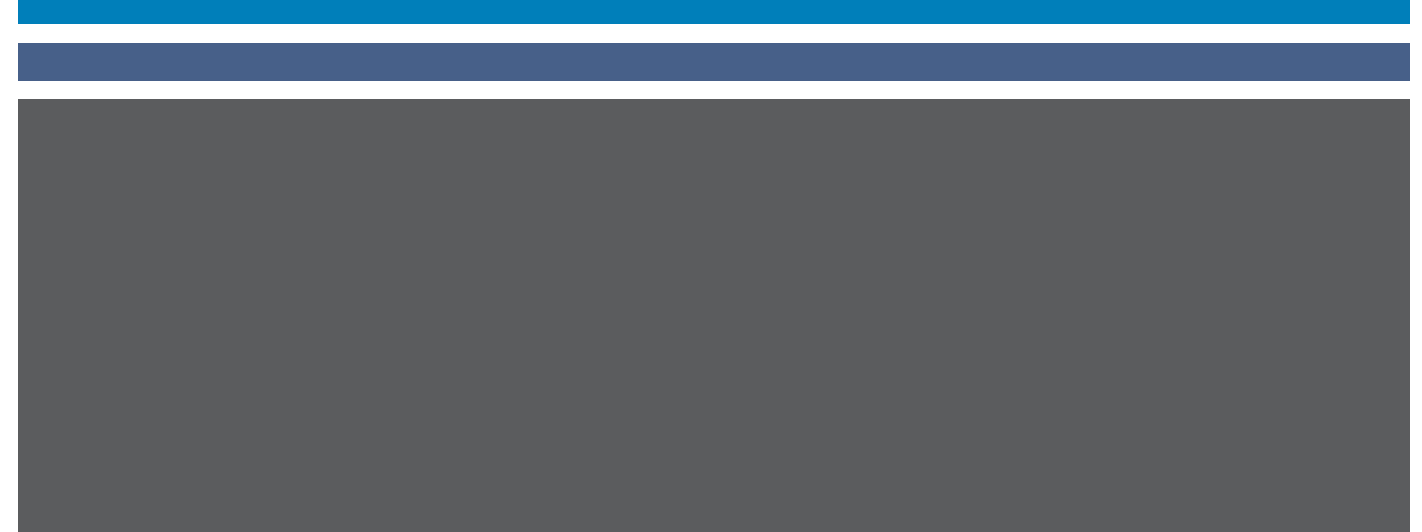

© 2005 Electronics for Imaging, Inc. Per questo prodotto, il trattamento delle informazioni contenute nella presente pubblicazione è regolato da quanto previsto in *Avvisi legali*.

45049639 16 agosto 2005

#### **INDICE 3**

# **INDICE**

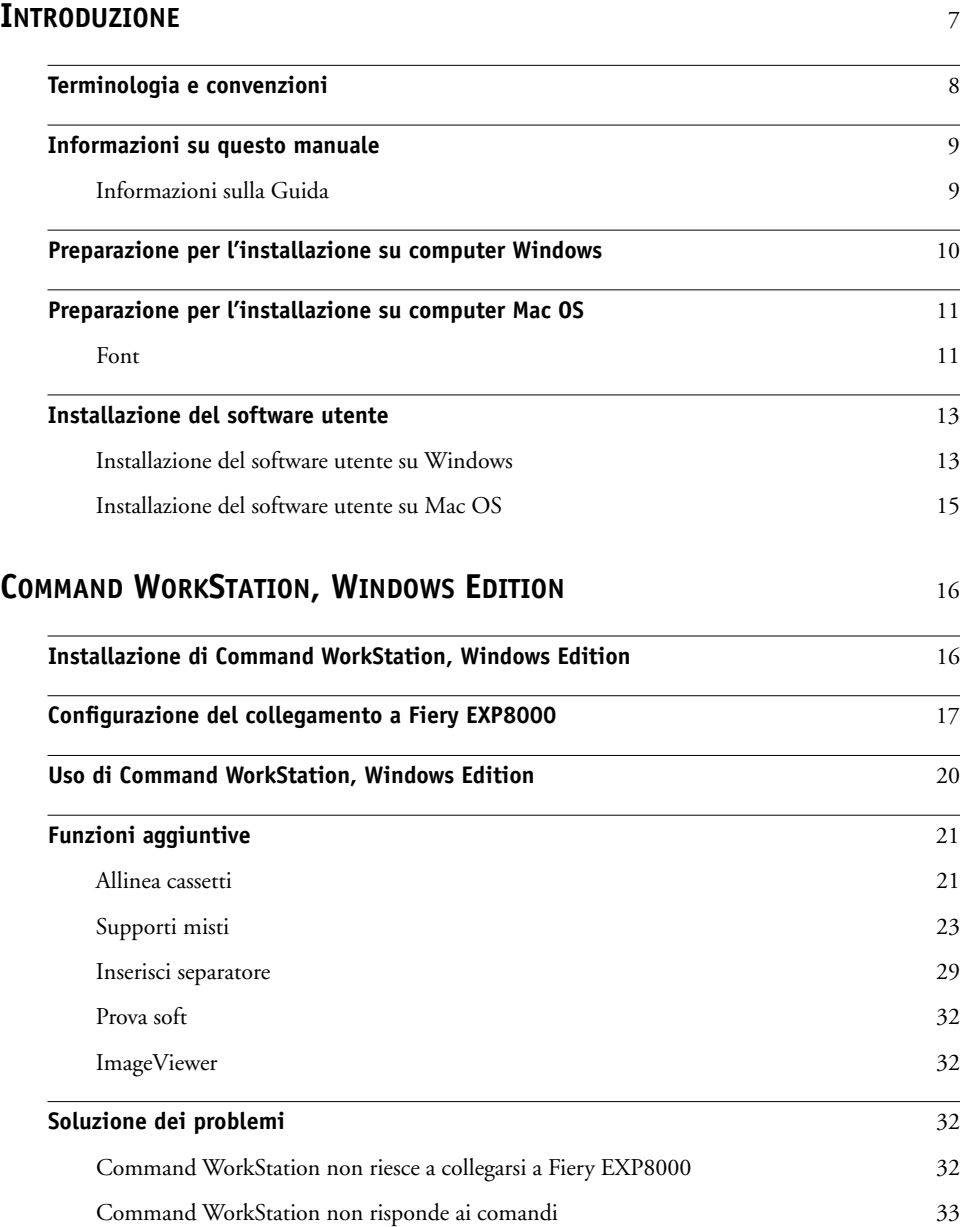

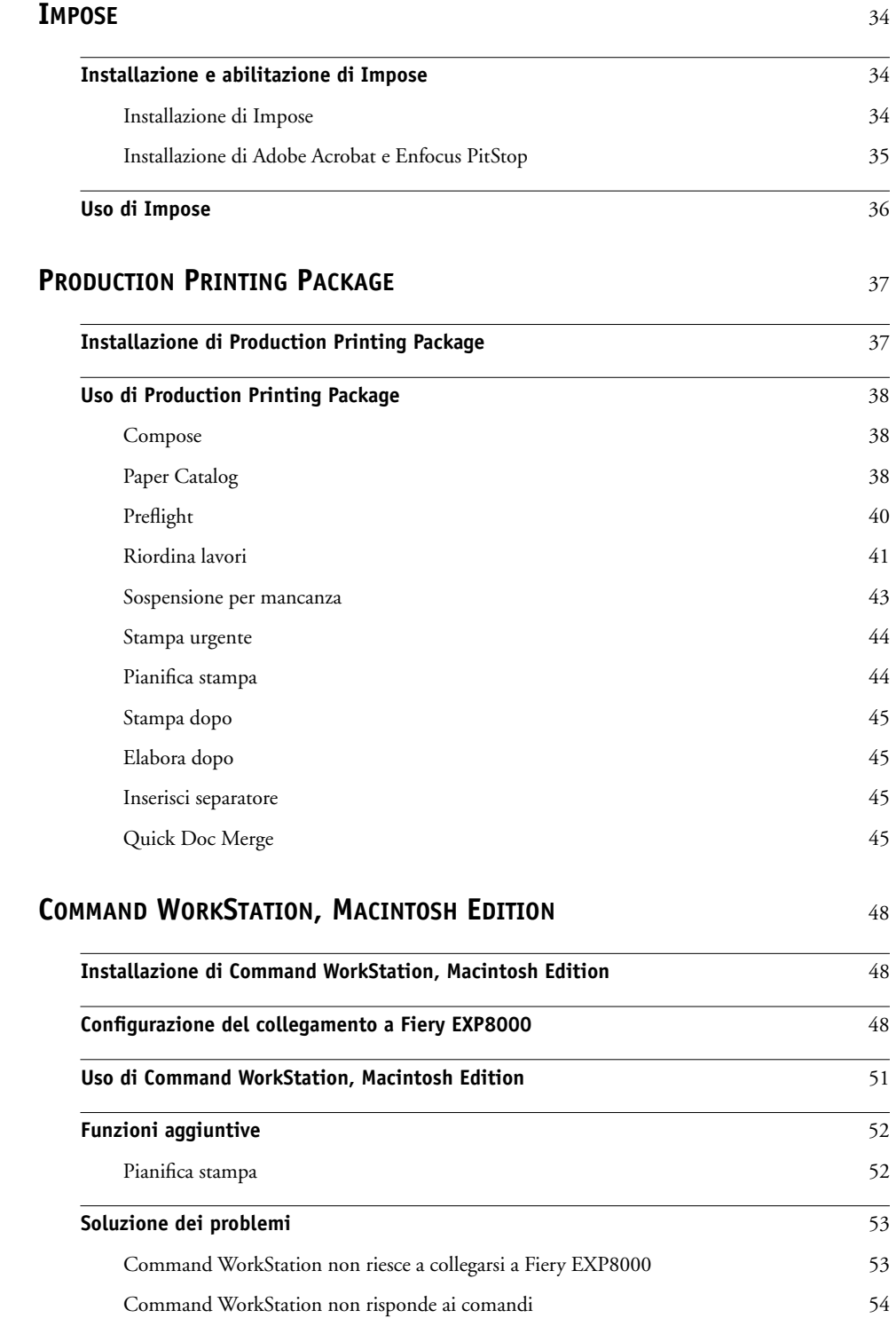

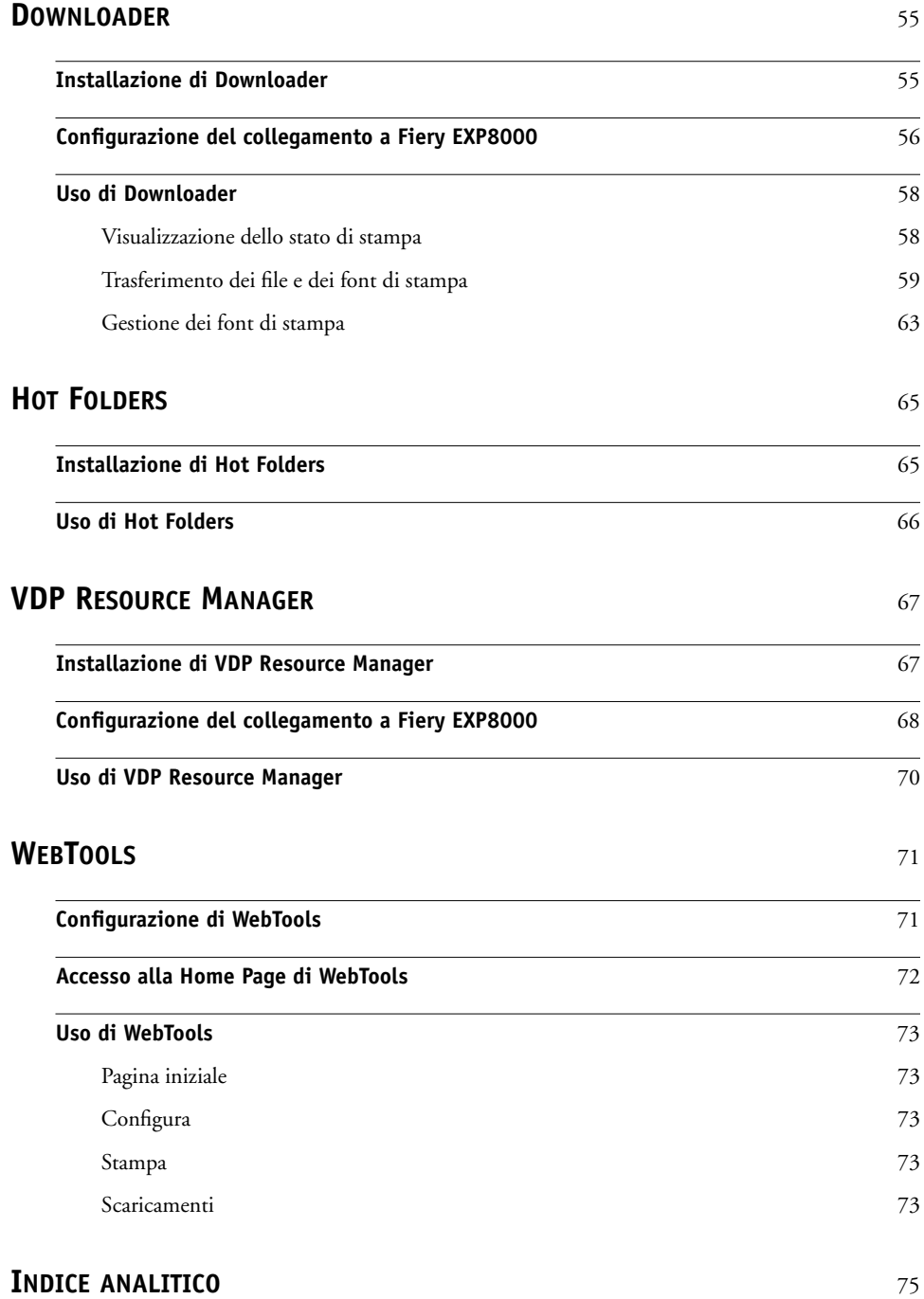

# <span id="page-6-0"></span>**INTRODUZIONE**

Il pacchetto software di Fiery EXP8000 Color Server include una serie di programmi di utilità che consentono di gestire l'unità Fiery EXP8000 Color Server, nonché il flusso dei lavori di stampa ed il contenuto dei lavori su Fiery EXP8000 Color Server.

Questo manuale fornisce informazioni generali su come installare, configurare e utilizzare i seguenti programmi di utilità di Fiery EXP8000:

- Command WorkStation, Windows Edition
- Impose
- Command WorkStation, Macintosh Edition
- Downloader
- Production Printing Package
- Hot Folders
- VDP Resource Manager
- WebTools

# <span id="page-7-0"></span>**Terminologia e convenzioni**

In questo manuale vengono utilizzate la terminologia e le convenzioni seguenti:

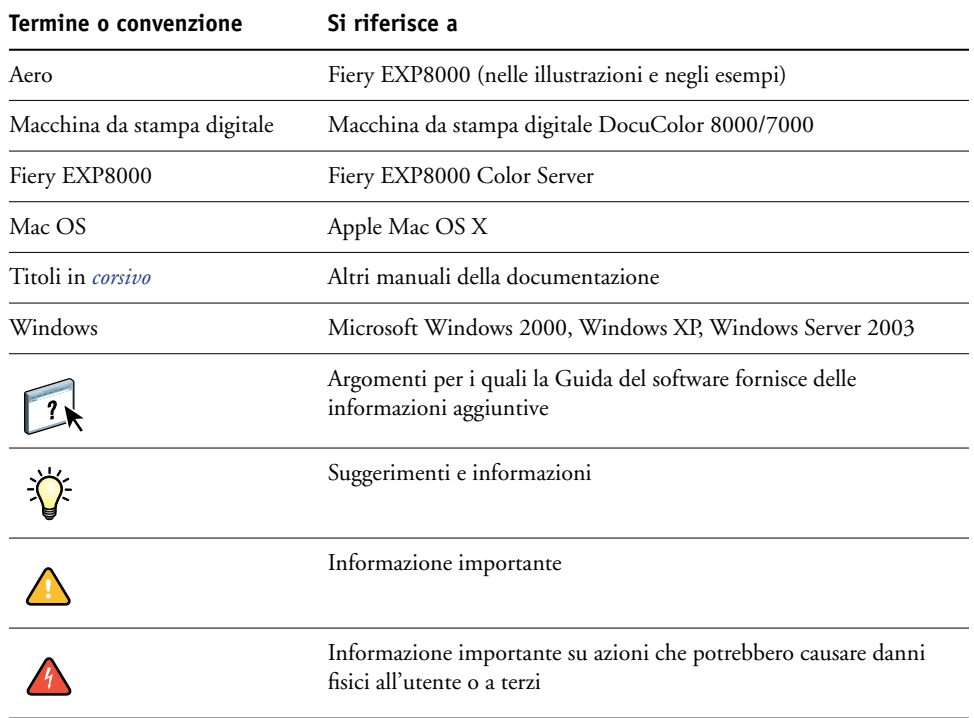

# <span id="page-8-0"></span>**Informazioni su questo manuale**

Il presente manuale comprende i seguenti argomenti:

- **Command WorkStation, Windows Edition:** monitoraggio e gestione del flusso di stampa dei lavori su Fiery EXP8000 (solo su Windows).
- **Impose:** applicazione dei layout di imposizione a lavori che richiedono specifiche particolari per la stampa, la rilegatura ed il taglio personalizzati (solo su Windows).
- **Command WorkStation, Macintosh Edition:** monitoraggio e gestione del flusso di stampa dei lavori su Fiery EXP8000 (solo su Mac OS X).
- **Downloader:** trasferimento dei font e dei file relativi ai lavori dal proprio computer su Fiery EXP8000.
- **Production Printing Package:** funzioni aggiuntive per la gestione del lavoro mediante Command WorkStation, Windows Edition (disponibile come opzione solo su computer Windows). Include le applicazioni Compose e Paper Catalog.
- **Hot Folders:** memorizzazione e riutilizzo delle opzioni di stampa usate più di frequente quando si stampano file PostScript e PDF su Fiery EXP8000.
- **VDP Resource Manager:** ricerca e cancellazione degli oggetti globali utilizzati per la stampa dei dati variabili.
- **WebTools:** gestione di Fiery EXP8000 in remoto tramite Internet o la rete Intranet aziendale.

Per informazioni relative all'installazione, alla configurazione e all'utilizzo di ColorWise Pro Tools, vedere il manuale *[Stampa a colori](#page-0-0)*.

# $\overline{\mathbf{r}}$

### <span id="page-8-1"></span>**Informazioni sulla Guida**

Nella Guida sono fornite istruzioni dettagliate relative all'uso della maggior parte dei programmi di utilità di Fiery EXP8000. In alcuni casi, questo manuale rimanda alla Guida per ulteriori informazioni e spiega il modo in cui accedervi da ciascun programma di utilità.

## <span id="page-9-1"></span><span id="page-9-0"></span>**Preparazione per l'installazione su computer Windows**

Prima di installare il software Fiery EXP8000 su un computer Windows, accertarsi di aver eseguito le operazioni sottoriportate:

• Per usare Command WorkStation, ColorWise Pro Tools o WebTools su un computer Windows, è necessario installare il file Sun Java, Java Runtime Environment (JRE), contenuto nella cartella Common Utilities del DVD con il Software utente e la documentazione. Se il file Sun Java non è installato, viene richiesto di installarlo prima di procedere con l'installazione del software di Fiery EXP8000.

**NOTA:** JRE, SE v1.4.1\_02 (la versione consigliata) è fornito sul DVD co il Software utente e la documentazione.

• Per installare il software Fiery EXP8000, è necessario che sul proprio computer Windows 2000 sia installato Service Pack 4 e che sul computer Windows XP sia installato Service Pack 2. In caso contrario, viene visualizzato un messaggio che richiede di installare la versione di Service Pack appropriata.

Dopo aver installato Sun Java JRE, sul desktop del proprio computer viene creato un collegamento a Java Web Start. Questo collegamento non serve per il software di Fiery EXP8000, pertanto può essere eliminato, se lo si desidera.

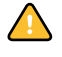

È possibile installare diverse versioni di Sun Java JRE sul proprio computer. Il software di Fiery EXP8000 trova automaticamente la versione appropriata, quindi non è necessario disinstallare altre versioni di Sun Java JRE richieste per applicazioni di terzi.

# <span id="page-10-0"></span>**Preparazione per l'installazione su computer Mac OS**

Su un computer Mac OS X, è necessario installare i font video e di stampa.

#### <span id="page-10-1"></span>**Font**

I font sul DVD con il Software utente e la documentazione includono font video e di stampa che corrispondono ai 136 font di stampa PostScript incorporati su Fiery EXP8000. Affinché siano disponibili per le applicazioni, è necessario installare i font video su Mac OS X.

#### **PER INSTALLARE I FONT VIDEO E DI STAMPA SU MAC OS X V10.2.X**

- **1 Inserire il DVD con il Software utente e la documentazione nell'unità DVD del computer Mac OS X.**
- **2 Aprire la cartella OSX del DVD.**
- **3 Aprire la cartella Fonts e copiarli nelle ubicazioni seguenti:**
	- Per uso personale dell'utente: Utenti/nome account/Library/Fonts
	- Per uso condiviso: Libreria/Fonts

#### **PER INSTALLARE I FONT VIDEO E DI STAMPA SU MAC OS V10.2.X IN RETE**

- **1 Selezionare Collegamento al server dal menu Vai.**
- **2 Digitare smb:// seguito dall'indirizzo IP di Fiery EXP8000, quindi fare clic su Collegati.**

Se l'unità Fiery EXP8000 non viene individuata, contattare l'amministratore della rete.

**3 Immettere il nome utente e la password, se necessario.**

Per verificare se è necessario immettere il nome utente e la password, contattare l'amministratore della rete.

- **4 Fare doppio clic sull'icona della directory Mac\_User\_SW oppure selezionare Mac\_User\_SW e fare clic su OK.**
- **5 Aprire la cartella OSX.**
- **6 Aprire la cartella relativa ai font e quindi copiarli nelle ubicazioni seguenti:**
	- Per uso personale dell'utente: Utenti/nome account/Library/Fonts
	- Per uso condiviso: Libreria/Fonts

**PER INSTALLARE I FONT VIDEO E DI STAMPA SU MAC OS X V10.3.X**

- **1 Inserire il DVD con il Software utente e la documentazione nell'unità DVD del computer Mac OS X.**
- **2 Avviare l'applicazione Libro Font in Applicazioni/Libro Font.**
- **3 Selezionare Aggiungi Font dal menu Archivio.**
- **4 Selezionare Mac\_User\_SW/OSX/Fonts/Albertus MT.**
- **5 Selezionare Seleziona Tutto dal menu Composizione.**
- **6 Selezionare una delle seguenti opzioni da Installa font:** 
	- solo per me (solo per uso personale)
	- per tutti gli utenti del computer (per uso condiviso)
	- per Mac OS Classic (per Mac OS X, modalità Classic)
- **7 Fare clic su Apri.**
- **8 Uscire dall'applicazione Libro Font.**

#### **PER INSTALLARE I FONT VIDEO E DI STAMPA SU MAC OS V10.3.X IN RETE**

- **1 Selezionare Collegamento al server dal menu Vai.**
- **2 Digitare smb:// seguito dall'indirizzo IP di Fiery EXP8000, quindi fare clic su Collegati.**

Se l'unità Fiery EXP8000 non viene individuata, contattare l'amministratore della rete.

**3 Immettere il nome utente e la password, se necessario.**

Per verificare se è necessario immettere il nome utente e la password, contattare l'amministratore della rete.

- **4 Fare doppio clic sull'icona della directory Mac\_User\_SW oppure selezionare Mac\_User\_SW e fare clic su OK.**
- **5 Avviare l'applicazione Libro Font in Applicazioni/Libro Font.**
- **6 Selezionare Aggiungi Font dal menu Archivio.**
- **7 Selezionare Mac\_User\_SW/OSX/Fonts/Albertus MT.**
- **8 Selezionare Seleziona Tutto dal menu Composizione.**
- **9 Selezionare una delle seguenti opzioni da Installa font:** 
	- solo per me (solo per uso personale)
	- per tutti gli utenti del computer (per uso condiviso)
	- per Mac OS Classic (per Mac OS X, modalità Classic)
- **10 Fare clic su Apri.**
- **11 Uscire dall'applicazione Libro Font.**

# <span id="page-12-0"></span>**Installazione del software utente**

È possibile installare il software utente di Fiery EXP8000 nei seguenti modi:

- Dal DVD con il Software utente e la documentazione
- In rete

Se sul computer è stato già installato un altro software utente di Fiery EXP8000, il programma di installazione ne disinstallerà le applicazioni durante il processo.

#### <span id="page-12-2"></span><span id="page-12-1"></span>**Installazione del software utente su Windows**

L'installazione del software utente su Windows viene effettuata mediante il programma d'installazione master. Le procedure sottoriportate descrivono come eseguire l'installazione dal DVD con il Software utente e la documentazione o dalla rete, nonché come modificare il software utente.

#### **PER INSTALLARE IL SOFTWARE UTENTE SU UN COMPUTER WINDOWS DAL DVD CON IL SOFTWARE UTENTE E LA DOCUMENTAZIONE**

**1 Inserire il DVD con il Software utente e la documentazione nell'unità DVD del computer.**

Viene visualizzata la schermata iniziale del programma di installazione.

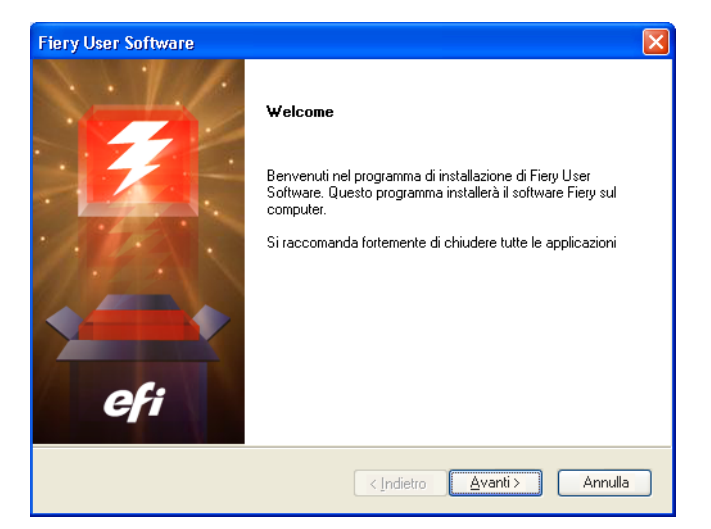

#### **2 Seguire le istruzioni riportate sullo schermo**

Per modificare o rimuovere un altro software utente dopo averlo installato sul proprio computer, utilizzare il programma di installazione del DVD con il Software utente e la documentazione. Tale procedura viene descritta di seguito.

**PER MODIFICARE IL SOFTWARE UTENTE SU UN COMPUTER WINDOWS MEDIANTE IL DVD CON IL SOFTWARE UTENTE E LA DOCUMENTAZIONE**

- **1 Inserire il DVD con il Software utente e la documentazione nell'unità DVD del computer.**
- **2 Nella finestra che viene visualizzata, selezionare Modifica, Ripristina o Rimuovi.**
- **3 Seguire le istruzioni visualizzate sullo schermo.**

Se il proprio computer non dispone di un'unità DVD, è possibile installare il software utente da Fiery EXP8000 in rete. Contattare l'amministratore della rete per conoscere l'indirizzo IP o il nome server DNS di Fiery EXP8000.

#### **PER INSTALLARE IL SOFTWARE UTENTE SU UN COMPUTER WINDOWS IN RETE**

- **1 Individuare Fiery EXP8000 sulla rete mediante l'indirizzo IP o il nome server DNS.**
- **2 Immettere il nome utente e la password, se necessario.**

Per verificare se è necessario immettere il nome utente e la password, contattare l'amministratore della rete.

- **3 Fare doppio clic sulla directory PC\_User\_SW.**
- **4 Fare doppio clic sull'icona del programma di installazione master.**
- **5 Seguire le istruzioni visualizzate sullo schermo.**

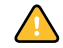

Non tentare di installare il software utente aprendo le singole cartelle contenenti le applicazioni. Utilizzare sempre il programma di installazione master.

Le sole applicazioni che non vengono installate il programma di installazione master sono Adobe Acrobat e PitStop che vengono utilizzate con Impose. Per ulteriori informazioni, vedere ["Installazione di Adobe Acrobat e Enfocus PitStop" a pagina 35](#page-34-1).

### <span id="page-14-0"></span>**Installazione del software utente su Mac OS**

L'installazione del software utente su Mac OS viene eseguita separatamente per ciascuna applicazione.

**PER INSTALLARE IL SOFTWARE UTENTE SU UN COMPUTER MAC OS DAL DVD CON IL SOFTWARE UTENTE E LA DOCUMENTAZIONE**

- **1 Inserire il DVD con il Software utente e la documentazione nell'unità DVD del computer.**
- **2 Aprire la cartella OSX.**
- **3 Fare doppio clic sull'icona del programma di installazione dell'applicazione che si desidera installare.**
- **4 Seguire le istruzioni visualizzate sullo schermo.**

#### **PER INSTALLARE IL SOFTWARE UTENTE SU UN COMPUTER MAC OS IN RETE**

- **1 Selezionare Collegamento al server dal menu Vai.**
- **2 Digitare smb:// seguito dall'indirizzo IP di Fiery EXP8000, quindi fare clic su Collegati.**

Se l'unità Fiery EXP8000 non viene individuata, contattare l'amministratore della rete.

**3 Immettere il nome utente e la password, se necessario.**

Per verificare se è necessario immettere il nome utente e la password, contattare l'amministratore della rete.

- **4 Fare doppio clic sull'icona della directory Mac\_User\_SW oppure selezionare Mac\_User\_SW e fare clic su OK.**
- **5 Aprire la cartella OSX.**
- **6 Fare doppio clic sull'icona del programma di installazione dell'applicazione che si desidera installare.**
- **7 Seguire le istruzioni visualizzate sullo schermo.**

# <span id="page-15-0"></span>**COMMAND WORKSTATION, WINDOWS EDITION**

Command WorkStation, Windows Edition consente agli operatori di Fiery EXP8000 (o agli utenti che dispongono dei privilegi di operatore o amministratore) di monitorare e gestire il flusso di stampa dei lavori su Fiery EXP8000. Command WorkStation, Windows Edition consente di eseguire le operazioni sottoriportate:

- Visualizzare lo stato dei lavori in fase di stampa su Fiery EXP8000
- Mettere in attesa, elaborare e stampare i lavori
- Sovrascrivere le impostazioni di stampa definite dall'utente
- Visualizzare in anteprima il contenuto delle pagine di un lavoro
- Riordinare le pagine di un lavoro e combinare le pagine di lavori differenti
- Creare ed utilizzare i file master FreeForm per la stampa di dati variabili
- Archiviare i file dei lavori
- Visualizzare i job log relativi all'attività di stampa più recente

# <span id="page-15-1"></span>**Installazione di Command WorkStation, Windows Edition**

Installare Command WorkStation, Windows Edition su un computer Microsoft Windows che disponga di un collegamento di rete a Fiery EXP8000. Per l'elenco completo dei requisiti di sistema, vedere la *Guida introduttiva*.

Il programma di installazione di Command WorkStation, Windows Edition viene fornito sul DVD con il Software utente e la documentazione. Oltre al software Command WorkStation, il programma di installazione installa anche i file Java necessari per poter utilizzare il programma per la configurazione di Fiery da Command WorkStation. Per informazioni sull'uso del programma per la configurazione di Fiery, vedere il manuale *Configurazione e impostazione*.

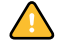

Prima di installare il programma di utilità, leggere le indicazioni riportate in ["Preparazione per](#page-9-1)  [l'installazione su computer Windows" a pagina 10.](#page-9-1)

Per installare Command WorkStation, vedere ["Installazione del software utente su Windows"](#page-12-2) [a pagina 13](#page-12-2).

### <span id="page-16-0"></span>**Configurazione del collegamento a Fiery EXP8000**

La prima volta che si avvia Command WorkStation, verrà richiesto di configurare il collegamento a Fiery EXP8000.

È anche possibile modificare la configurazione ogni volta che si modificano le informazioni relative alla configurazione della rete o del server Fiery EXP8000, come ad esempio il nome del server o l'indirizzo IP. Se si modificano le informazioni relative alla configurazione di Fiery EXP8000, eseguire tale operazione prima di riconfigurare il collegamento.

#### **PRIMA DI INIZIARE**

#### **• Stampare la pagina di configurazione di Fiery EXP8000.**

Per istruzioni sulla stampa della pagina di configurazione, vedere il manuale *Configurazione e impostazione*.

Questa pagina contiene le informazioni necessarie per la configurazione del collegamento, come ad esempio l'indirizzo IP di Fiery EXP8000. Per le installazioni TCP/IP, è possibile utilizzare il nome DNS al posto dell'indirizzo IP. Accertarsi che Fiery EXP8000 sia già registrato in un Domain Name Server (DNS) sulla rete. Per ulteriori informazioni, vedere la documentazione relativa al proprio sistema di rete.

#### <span id="page-16-1"></span>**PER CONFIGURARE IL COLLEGAMENTO PER COMMAND WORKSTATION, WINDOWS EDITION**

**1 Selezionare Start> Programmi> Fiery> Command WorkStation per avviare il programma di utilità.**

Viene visualizzata la finestra di dialogo Server disponibili che visualizza tutti i server trovati nella sottorete locale.

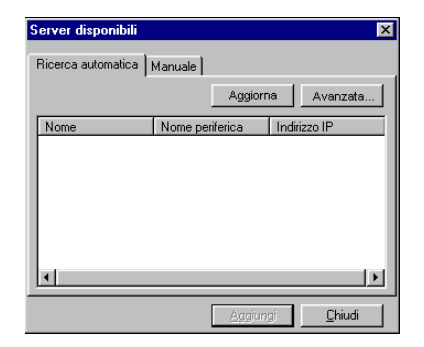

**2 Se non è stato trovato alcun server Fiery EXP8000, fare clic sulla scheda Manuale per eseguire la ricerca tramite il nome DNS o l'indirizzo IP. Immettere il nome DNS o l'indirizzo IP e fare clic su Aggiungi per aggiungere il server all'elenco dei server disponibili.**

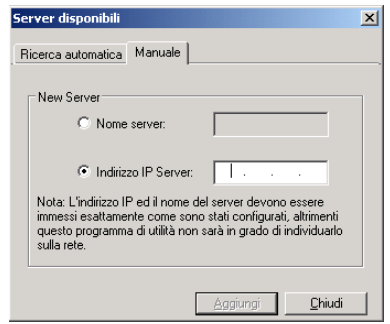

**3 Fare clic sulla scheda Ricerca automatica, quindi su Avanzata per eseguire la ricerca tramite un intervallo di indirizzi IP oppure tramite l'indirizzo IP e la maschera di sottorete.**

Tutti i server disponibili appaiono nell'elenco dei server disponibili.

**4 Selezionare l'unità Fiery EXP8000 che si desidera utilizzare e fare clic su Aggiungi.**

L'unità Fiery EXP8000 selezionata viene aggiunta alla finestra Server login.

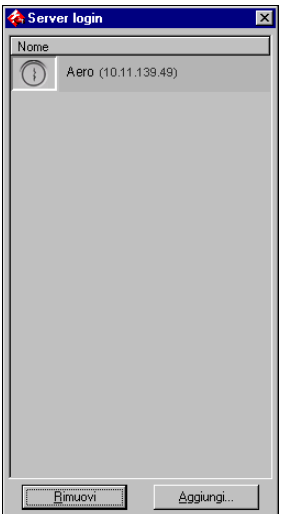

**5 Fare clic sul pulsante a sinistra del nome del server.**

Viene visualizzata la finestra di dialogo per il login.

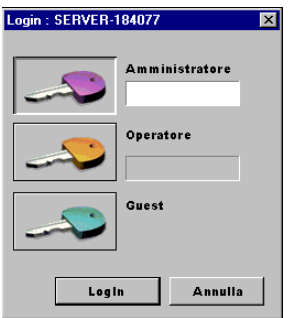

- **6 Fare clic sulla chiave accanto al campo Amministratore, Operatore o Guest e digitare la password appropriata, se necessario.**
- **7 Fare clic su Login.**

Per informazioni sull'impostazione delle password e sulla password predefinita dell'amministratore per Fiery EXP8000, vedere il manuale *Configurazione e impostazione.*

Command WorkStation è ora collegato a Fiery EXP8000.

#### **PER MODIFICARE LA CONFIGURAZIONE PER COMMAND WORKSTATION, WINDOWS EDITION**

**1 Avviare Command WorkStation.**

Viene visualizzata la finestra Server login.

- **2 Selezionare il server Fiery EXP8000 per il quale si desidera modificare la configurazione e fare clic su Rimuovi.**
- **3 Ripetere la procedura ["Per configurare il collegamento per Command WorkStation,](#page-16-1)  [Windows Edition" a pagina 17](#page-16-1).**

# <span id="page-19-0"></span>**Uso di Command WorkStation, Windows Edition**

Una volta installato e configurato Command WorkStation, è possibile cominciare ad utilizzarlo per il monitoraggio e la gestione dei lavori su Fiery EXP8000.

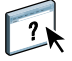

Per le istruzioni complete sull'utilizzo delle funzioni standard di Command WorkStation, vedere la Guida di Command WorkStation. Le funzioni aggiuntive vengono descritte a partire da [pagina 21.](#page-20-0) Le funzioni disponibili con l'opzione Production Printing Package sono descritte in [Production Printing Package](#page-36-2).

#### **PER ACCEDERE ALLA GUIDA DI COMMAND WORKSTATION**

#### **1 Avviare Command WorkStation.**

Selezionare Fiery EXP8000 dalla finestra di dialogo con l'elenco dei server ed eseguire il login.

Per informazioni sull'impostazione delle password e sulla password predefinita dell'amministratore per Fiery EXP8000, vedere il manuale *Configurazione e impostazione.*

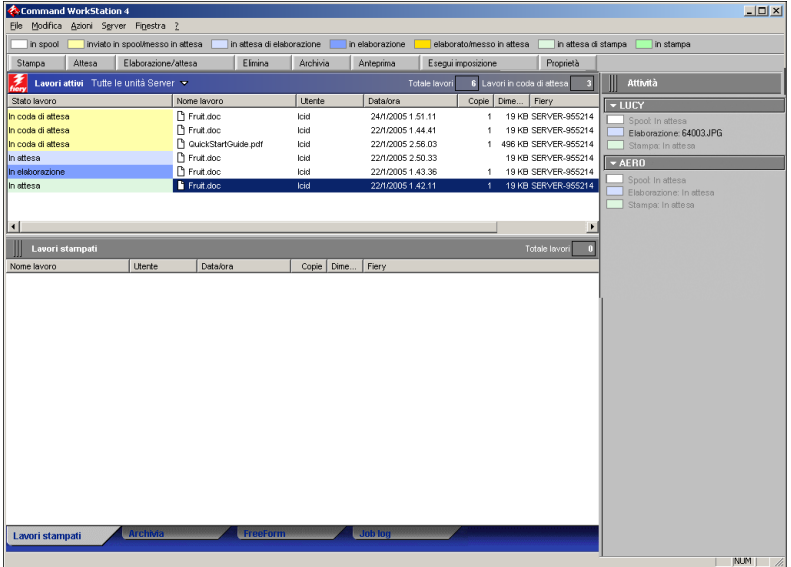

**2 Selezionare Guida dal menu ?.**

# <span id="page-20-0"></span>**Funzioni aggiuntive**

Le seguenti sezioni spiegano come utilizzare le funzioni aggiuntive di Command WorkStation non descritte nella Guida di Command WorkStation.

Le funzioni disponibili con l'opzione Production Printing Package sono descritte in [Production Printing Package](#page-36-2).

#### <span id="page-20-1"></span>**Allinea cassetti**

La funzione Allinea cassetti consente di regolare la posizione del testo e delle immagini su una pagina affinché siano correttamente allineati sul foglio. In questo modo, entrambi i lati di un foglio stampato in fronte-retro hanno esattamente lo stesso allineamento.

È anche possibile eseguire l'allineamento dei cassetti dal pannello di controllo di Fiery EXP8000 scegliendo Allineamento cassetti dal menu Funzioni.

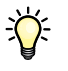

Per eseguire l'allineamento dei cassetti, è necessario collegarsi a Fiery EXP8000 con i privilegi di amministratore.

**NOTA:** Accertarsi di aver abilitato l'opzione Allineamento cassetti dalla scheda Alimentazione del driver di stampa di Fiery EXP8000 prima di eseguire la seguente procedura.

#### **PER ALLINEARE IL TESTO E LE IMMAGINI PER LA STAMPA**

**1 Nella finestra Lavori attivi, selezionare l'unità Fiery EXP8000 collegata per cui si desidera eseguire l'allineamento dei cassetti.**

Se la finestra Lavori attivi è nascosta, selezionare Lavori attivi dal menu Finestra per visualizzarla.

#### **2 Selezionare Allinea cassetti dal menu Server.**

Viene visualizzata la finestra di dialogo con le opzioni per l'allineamento dei cassetti.

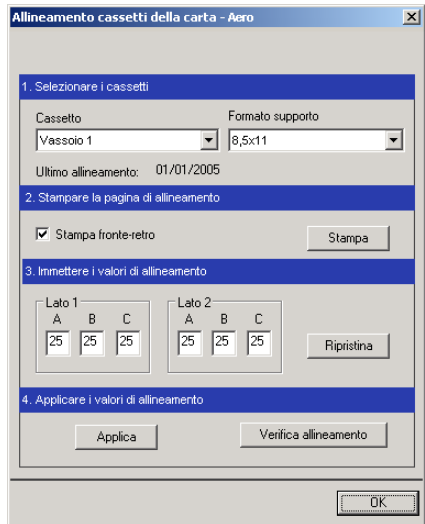

- **3 Selezionare il cassetto che si desidera allineare dal menu Cassetto.**
- **4 Selezionare il formato carta caricato nel cassetto dal menu Formato supporto.**

**NOTA:** L'allineamento è specifico per una determinata combinazione di cassetto e formato carta. Se si allinea un determinato cassetto con la carta del formato Lettera e poi si carica carta del formato Legale in quel cassetto, l'allineamento non funzionerà. È necessario eseguire un nuovo allineamento per ogni combinazione di cassetto e formato carta.

**NOTA:** Allinea cassetti funziona solo se si specifica un cassetto per il lavoro. Se si stampa un lavoro con la selezione automatica del cassetto, la funzione Allinea cassetti non funzionerà.

- **5 Nell'area Stampare la pagina di allineamento, selezionare l'opzione Stampa fronte-retro per stampare una pagina in fronte-retro oppure deselezionare l'opzione per stampare una pagina su un solo lato.**
- **6 Fare clic su Stampa.**
- **7 Una volta stampata, seguire le istruzioni riportate sulla pagina di allineamento.**

Piegare la pagina a metà orizzontalmente, riaprirla e piegarla a metà in verticale. Riaprendo il foglio, sarà possibile notare che le linee di piegatura incrociano tre scale numeriche sui tre lati della pagina. Determinare quale numero della scala incrocia ciascuna linea di piegatura.

**8 Nell'area Immettere i valori di allineamento, immettere il valore in corrispondenza del quale la piega incrocia ognuna delle tre scale numeriche, denominate A, B e C, per il lato 1. Se si sceglie di eseguire l'allineamento per la stampa fronte-retro, immettere anche i valori per le tre scale numeriche sul lato 2 della pagina.**

**NOTA:** Se nelle scale numeriche A e C vengono immessi valori differenti, l'immagine verrà ruotata e l'output di stampa presenterà delle aree non allineate. In tal caso, immettere lo stesso valore in A e C.

- **9 Una volta immessi i valori per l'allineamento, fare clic su Applica, quindi fare clic su Verifica allineamento per stampare la nuova pagina di allineamento.**
- **10 Se si desidera eliminare i valori per l'allineamento, selezionare un cassetto e fare clic su Ripristina nell'area Immettere i valori di allineamento.**
- **11 Fare clic su OK.**

#### <span id="page-22-0"></span>**Supporti misti**

La funzione Supporti misti consente di definire la suddivisione in capitoli di un lavoro, stampare intervalli di pagine su tipi diversi di supporto, inserire supporti vuoti tra le pagine e separatori con linguette contenenti testo.

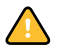

Le seguenti linee guida e restrizioni si applicano alle impostazioni di Supporti misti:

- La finestra di dialogo Supporti misti non consente di specificare impostazioni in conflitto con tutte le altre impostazioni relative ai supporti, al formato pagina o alla finitura specificate per il lavoro dalla finestra di dialogo Proprietà del lavoro o dal driver di stampa.
- Quando due o più impostazioni di Supporti misti sono in conflitto tra loro, i nomi di queste impostazioni vengono evidenziati in rosso nella finestra di dialogo Supporti misti, per segnalare all'utente che è necessario risolvere il conflitto.
- Quando si specificano le opzioni di stampa (nella finestra di dialogo Proprietà del lavoro o nel driver di stampa) dopo aver specificato le impostazioni in Supporti misti, alcune opzioni di stampa potrebbero essere in conflitto con le impostazioni di Supporti misti di alcune pagine specifiche. È necessario risolvere il conflitto selezionando opzioni di stampa diverse oppure annullando alcune impostazioni selezionate in Supporti misti.
- Le impostazioni di Supporti misti hanno impatto sull'uso dei profili colore di destinazione quando viene selezionata l'opzione "Usa profilo del supporto" in ColorWise Pro Tools. Per ulteriori informazioni, vedere il manuale *Stampa a colori*.
- Se vi sono contatori configurati per la macchina da stampa digitale, i supporti vuoti inseriti tra le pagine non vengono contati come pagine stampate.

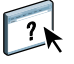

Le istruzioni per l'accesso e l'uso della funzione Supporti misti sono fornite nella Guida di Command WorkStation. Le funzioni specifiche per Fiery EXP8000 sono descritte di seguito.

#### **PER SPECIFICARE LE IMPOSTAZIONI IN SUPPORTI MISTI**

**1 Selezionare un lavoro inviato in spool/messo in attesa nella finestra Lavori attivi e selezionare Configura supporti misti dal menu Azioni.**

La finestra di dialogo Supporti misti visualizza tutte le impostazioni relative ai supporti definite in precedenza e include i pulsanti per la definizione, la modifica e l'eliminazione delle impostazioni.

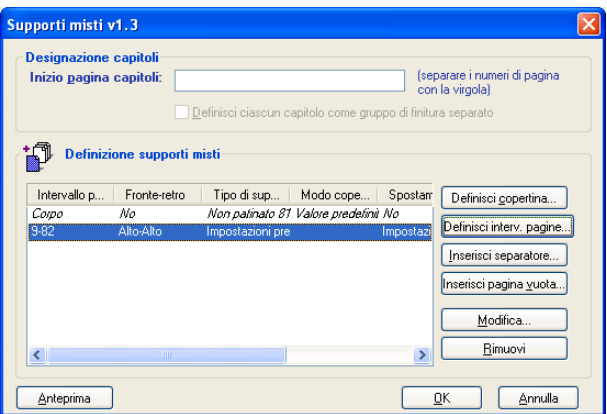

**NOTA:** La finestra di dialogo Proprietà del lavoro si apre dietro alla finestra di dialogo Supporti misti. Non chiudere la finestra di dialogo Proprietà del lavoro fino a che non sono state definite tutte le impostazioni per i supporti misti.

**2 Nel campo Inizio pagina capitoli, immettere i numeri di pagina in corrispondenza dei quali si desidera iniziare un nuovo capitolo.**

Immettere i numeri di pagina come valori separati da virgole (ad esempio: 4,9,17) per definire l'inizio di ogni nuovo capitolo. Con questa funzione, i nuovi capitoli iniziano sempre su una pagina sul lato destro, lasciando la pagina precedente vuota, se necessario.

**NOTA:** Non è necessario immettere la prima pagina e i numeri di pagina riflettono la numerazione del documento originale. Se si utilizza la funzione Inizio pagina capitoli, tutti i supporti per capitolo specificati nel menu Formato pag. devono avere le stesse dimensioni (ad esempio, tutti Lettera, tutti Tabloid o tutti A4).

**3 Per applicare le opzioni di finitura (ad esempio, graffatura o fascicolazione) a ciascun capitolo creato usando la funzione per definire l'inizio del capitolo, selezionare la casella "Definisci ciascun capitolo come gruppo di finitura separato".**

**NOTA:** Non tutte le opzioni di finitura possono essere applicate ai capitoli che contengono supporti di dimensioni miste (ad esempio, Lettera e A4).

**4 Fare clic su Definisci copertina per definire le proprietà delle copertine anteriore e posteriore.** 

Per ulteriori informazioni, vedere ["Per definire le impostazioni per i supporti delle copertine"](#page-25-0) [a pagina 26](#page-25-0).

**5 Fare clic su Definisci interv. pagine per definire le proprietà per singole pagine o intervalli di pagine.**

Per ulteriori informazioni, vedere ["Per definire i supporti per pagine specifiche" a pagina 27](#page-26-0).

**6 Fare clic su Inserisci separatore per inserire i separatori.**

Viene visualizzata la finestra di dialogo Inserimento separatore. Per informazioni sulla definizione delle impostazioni per i separatori, vedere [pagina 29.](#page-28-0)

**NOTA:** La funzione Inserisci separatore non è disponibile per i lavori di imposizione.

**7 Fare clic su Inserisci pagina vuota per inserire pagine vuote.**

Per ulteriori informazioni, vedere ["Per inserire pagine vuote" a pagina 28](#page-27-0).

**8 Fare clic su Anteprima per visualizzare in anteprima le selezioni effettuate nella finestra Supporti misti.**

Le anteprime in formato ridotto delle pagine dei documenti vengono visualizzate in fondo alla finestra di dialogo Supporti Misti.

**NOTA:** Le anteprime non sono supportate per lavori di imposizione o VDP.

**9 Per modificare o eliminare una definizione, selezionarla nell'elenco Definizione supporti misti e fare clic su Modifica o Rimuovi.**

Se si fa clic su Modifica, immettere le nuove impostazioni per la definizione e fare clic su Modifica.

**10 Una volta definite tutte le impostazioni in Supporti misti, fare clic su OK per chiudere la finestra di dialogo Supporti misti, quindi fare nuovamente clic su OK per chiudere la finestra di dialogo Proprietà del lavoro.**

Le impostazioni per i supporti misti vengono applicate al lavoro.

#### <span id="page-25-0"></span>**PER DEFINIRE LE IMPOSTAZIONI PER I SUPPORTI DELLE COPERTINE**

**1 Fare clic su Definisci copertina nella finestra di dialogo Supporti misti.**

Viene visualizzata la finestra di dialogo Supporto per copertine.

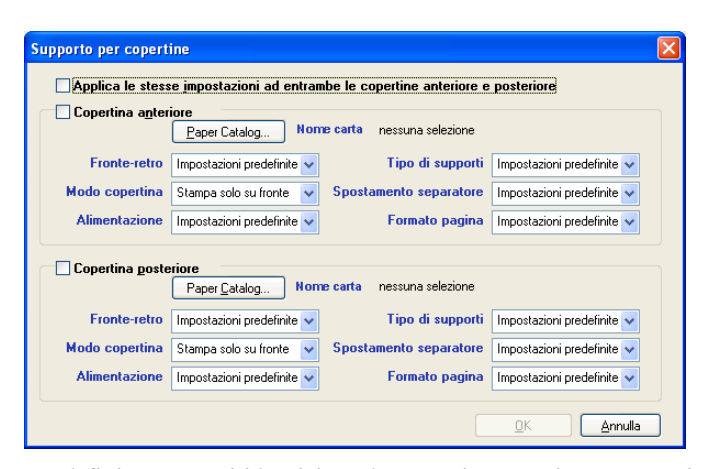

- **2 Per definire supporti identici per le copertine anteriore e posteriore, selezionare l'opzione**  "Applica le stesse impostazioni ad entrambe le copertine anteriore e posteriore". Per definire **le impostazioni dei supporti per le copertine anteriore e posteriore singolarmente, selezionare l'opzione Copertina anteriore o Copertina posteriore.**
- **3 Definire le impostazioni per la stampa fronte-retro, il tipo di supporti e l'alimentazione in base alle necessità.**
- **4 Per Modo copertina, definire come si desidera stampare il contenuto sulla copertina. È possibile scegliere di stampare solo sul fronte, solo sul retro o su entrambi i lati della copertina.**

Le seguenti restrizioni si applicano alle impostazioni di Modo copertina:

- Se si seleziona Stampa solo su fronte, l'opzione Fronte-retro deve essere impostata su No.
- Se si seleziona l'impostazione Stampa solo su retro o Stampa su entrambi i lati, è necessario impostare Fronte-retro su Alto-Alto o Alto-Basso. L'impostazione dell'opzione Fronte-retro determina l'orientamento del contenuto sulla copertina.
- **5 Fare clic sul pulsante Paper Catalog per accedere a Paper Catalog.**
- **6 Selezionare il supporto che si desidera utilizzare e fare clic su OK.**

Il supporto selezionato viene visualizzato accanto a Nome carta nella finestra di dialogo Supporto per copertine.

Per ulteriori informazioni su Paper Catalog, vedere ["Paper Catalog" a pagina 38](#page-37-3).

#### **7 Fare clic su OK per tornare alla finestra di dialogo Supporti misti.**

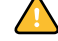

Le impostazioni della finestra Supporto per copertine hanno la priorità sulle impostazioni definite nella finestra di dialogo Supporto per pagine/intervalli pagine.

#### <span id="page-26-0"></span>**PER DEFINIRE I SUPPORTI PER PAGINE SPECIFICHE**

**1 Fare clic su Definisci interv. pagine nella finestra di dialogo Supporti misti.**

Viene visualizzata la finestra di dialogo Supporto per pagine/intervalli pagine.

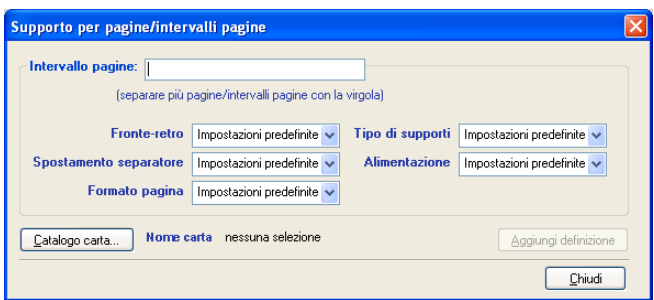

- **2 Immettere le pagine e gli intervalli di pagina come valori separati da virgole (ad esempio: 3,9–14,18).**
- **3 Definire le impostazioni per la stampa fronte-retro, il tipo di supporti e l'alimentazione in base alle necessità.**

Se si assegna un nuovo tipo di supporto al retro di un foglio in fronte-retro, viene inserita una pagina vuota per fare in modo che il contenuto della pagina appaia sul fronte del foglio successivo.

- **4 Fare clic sul pulsante Catalogo carta per accedere a Paper Catalog.**
- **5 Selezionare il supporto che si desidera utilizzare e fare clic su OK.**

Il supporto selezionato viene visualizzato accanto a Nome carta nella finestra di dialogo Supporto per pagine/intervalli pagine.

Per ulteriori informazioni su Paper Catalog, vedere ["Paper Catalog" a pagina 38](#page-37-3).

- **6 Fare clic su Aggiungi definizione dopo aver definito ciascun supporto.**
- **7 Fare clic su Chiudi per tornare alla finestra di dialogo Supporti misti.**

#### <span id="page-27-0"></span>**PER INSERIRE PAGINE VUOTE**

**1 Fare clic su Inserisci pagina vuota nella finestra di dialogo Supporti misti.**

Viene visualizzata la finestra di dialogo Inserisci pagina vuota.

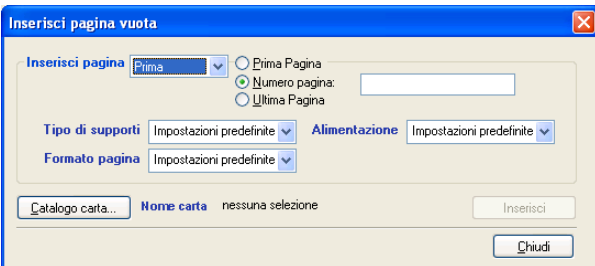

- **2 Indicare se la pagina vuota deve essere inserita prima o dopo la pagina desiderata. Definire la prima pagina, l'ultima pagina o un numero di pagina specifico come pagina desiderata.**
- **3 Definire le impostazioni relative ai supporti, all'alimentazione e al formato pagina per la pagina vuota.**
- **4 Fare clic sul pulsante Catalogo carta per accedere a Paper Catalog.**
- **5 Selezionare il supporto che si desidera utilizzare e fare clic su OK.**

Il supporto selezionato viene visualizzato accanto a Nome carta nella finestra di dialogo Inserisci pagina vuota.

Per ulteriori informazioni su Paper Catalog, vedere ["Paper Catalog" a pagina 38](#page-37-3).

- **6 Fare clic su Inserisci dopo aver definito ciascuna pagina vuota.**
- **7 Fare clic su Chiudi per tornare alla finestra di dialogo Supporti misti.**

#### <span id="page-28-0"></span>**Inserisci separatore**

La funzione Inserisci separatore consente di inserire automaticamente i separatori in un lavoro. Questa funzione consente di inserire separatori di diverse dimensioni e diversi tipi di supporto. Gli utenti possono inserire del testo nei separatori e modificare gli attributi del testo per ogni lavoro singolarmente.

**NOTA:** La funzione Inserisci separatore non è disponibile per i lavori di imposizione.

**NOTA:** Quando si configurano i contatori per la macchina da stampa digitale, i separatori stampati vengono contati come pagine in bianco e nero, purché i colori siano calibrati per usare il toner nero puro. I separatori scartati non vengono contati come pagine stampate.

#### <span id="page-28-1"></span>**PER INSERIRE I SEPARATORI**

**1 Selezionare un lavoro inviato in spool/messo in attesa nella finestra Lavori attivi e selezionare Configura supporti misti dal menu Azioni.**

Viene visualizzata la finestra di dialogo Supporti misti.

**2 Fare clic su Inserisci separatore nella finestra di dialogo Supporti misti.**

Viene visualizzata la finestra di dialogo Inserimento separatore.

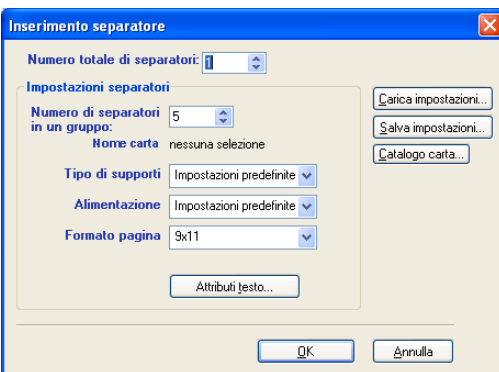

- **3 Per caricare le impostazioni di un separatore salvate in precedenza, fare clic su Carica impostazioni, evidenziare le impostazioni desiderate, quindi fare clic su Seleziona.**
- **4 Nel campo "Numero totale di separatori", specificare il numero di separatori che si desidera inserire nel documento.**
- **5 Nel campo "Numero di separatori in un gruppo", specificare il numero di posizioni del separatore da includere in un gruppo completo di separatori.**

Questa impostazione garantisce che il testo del separatore sia stampato nelle posizioni corrette. Ad esempio, le posizioni di un separatore in un gruppo che consiste di dieci separatori sono diverse dalle posizioni del separatore in un gruppo che consiste di cinque separatori.

**6 Selezionare le impostazioni relative al tipo di supporti, all'alimentazione e al formato pagina per i separatori.**

I valori di Formato pagina si riferiscono alle dimensioni dell'intero foglio, inclusa la parte con la linguetta.

- **7 Fare clic sul pulsante Catalogo carta per accedere a Paper Catalog.**
- **8 Selezionare il supporto che si desidera utilizzare e fare clic su OK.**

Il supporto selezionato viene visualizzato accanto a Nome carta nella finestra di dialogo Inserimento separatore.

Per ulteriori informazioni su Paper Catalog, vedere ["Paper Catalog" a pagina 38](#page-37-3).

**9 Fare clic su Attributi testo per specificare gli attributi per il testo da inserire nei separatori.**

È possibile impostare gli attributi del testo anche dopo aver chiuso la finestra di dialogo Inserimento separatore. Per ulteriori informazioni, vedere ["Per specificare il testo dei](#page-30-0)  [separatori" a pagina 31](#page-30-0).

- **10 Fare clic su Salva impostazioni per salvare le impostazioni correnti del separatore. Assegnare un nome alle impostazioni e fare clic su Salva.**
- **11 Una volta impostati i separatori, fare clic su OK per chiudere la finestra di dialogo Inserimento separatori.**

Viene visualizzata la finestra di dialogo Testo separatori. Usare la procedura seguente per definire il testo dei separatori.

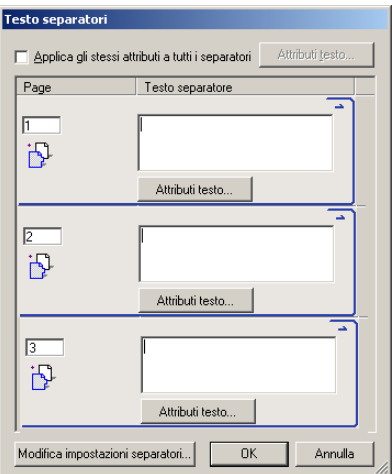

#### <span id="page-30-0"></span>**PER SPECIFICARE IL TESTO DEI SEPARATORI**

**1 Nella finestra di dialogo Testo separatori, selezionare "Applica gli stessi attributi a tutti i separatori" se si desidera che tutti i separatori usino gli stessi attributi per il testo, quindi fare clic su Attributi testo.**

Specificare gli attributi di rotazione, allineamento, font e dimensione del testo sui separatori, quindi fare clic su OK.

- **2 Indicare dove si desidera inserire ciascun separatore nel documento.**
	- Nel campo relativo alla pagina, immettere il numero di pagina in corrispondenza del quale si desidera inserire il separatore.
	- Usare l'icona di inserimento per specificare se il separatore deve essere inserito prima o dopo il numero di pagina specificato. Fare clic sull'icona per cambiare il modo di inserimento. L'aspetto dell'icona e il suggerimento cambiano in base al modo di inserimento attivo. Per visualizzare il suggerimento, posizionare il puntatore del mouse sopra l'icona di inserimento.

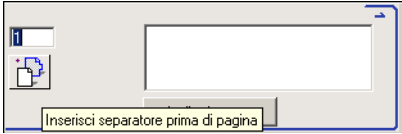

**NOTA:** Se si sceglie di inserire un separatore tra una pagina dispari e una pagina pari in un lavoro in fronte-retro, il separatore viene inserito dopo la pagina dispari sul primo foglio e la pagina pari viene stampata sul foglio successivo.

**3 Immettere il testo desiderato per ciascun separatore nel campo Testo separatore.**

Per definire gli attributi di testo per ogni singolo separatore, fare clic su Attributi testo per un separatore specifico.

**4 Fare clic su Modifica impostazioni separatori per modificare le impostazioni relative ai supporti dei separatori.**

Per ulteriori informazioni, vedere ["Per inserire i separatori" a pagina 29.](#page-28-1)

**5 Una volta specificato il testo per i separatori, fare clic su OK per chiudere la finestra di dialogo Testo separatori.**

Le impostazioni del separatore appaiono nell'elenco Definizione supporti misti della finestra di dialogo Supporti misti.

**6 Per applicare al documento le impostazioni selezionate per i separatori, fare clic su OK per chiudere la finestra di dialogo Supporti misti, quindi fare nuovamente clic su OK per chiudere la finestra di dialogo Proprietà del lavoro.**

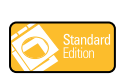

#### <span id="page-31-0"></span>**Prova soft**

L'opzione Prova soft consente di visualizzare sul monitor un'anteprima accurata delle prove colore relative ai lavori di stampa. Tale funzione è disponibile solo se Graphic Arts Package è stato installato e abilitato su Fiery EXP8000.

Per informazioni sull'uso di Prova soft, vedere il manuale *Graphic Arts Package*.

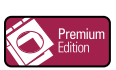

#### <span id="page-31-1"></span>**ImageViewer**

Se Graphic Arts Package, Premium Edition è installato e abilitato su Fiery EXP8000, è possibile usare ImageViewer per visualizzare in anteprima e modificare i lavori. Per informazioni sull'uso di ImageViewer, vedere il manuale *Graphic Arts Package*.

**NOTA:** Se disponibile, ImageViewer sostituisce la finestra di anteprima a schermo intero standard descritta nella Guida di Command WorkStation.

## <span id="page-31-2"></span>**Soluzione dei problemi**

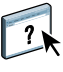

Per la soluzione dei problemi principali relativi al software e al collegamento di Command WorkStation, vedere le sezioni seguenti. Per altre informazioni sulla soluzione dei problemi, vedere la Guida di Command WorkStation.

#### <span id="page-31-3"></span>**Command WorkStation non riesce a collegarsi a Fiery EXP8000**

Se non è possibile collegarsi all'unità Fiery EXP8000 o non è possibile individuarla dal proprio computer, contattare l'amministratore della rete. L'amministratore tenterà di individuare e risolvere i problemi di collegamento alla rete e controllerà le impostazioni dei server utilizzati per la stampa. Se le impostazioni sono state modificate, potrebbe essere necessario riconfigurare Fiery EXP8000 (vedere il manuale *Configurazione e impostazione*).

Ad esempio, se gli oggetti nell'ambiente di rete Novell vengono rimossi o ridenominati oppure se sono cambiati gli account o le autorizzazioni, è possibile che, durante la configurazione IPX (Novell), l'amministratore di Fiery EXP8000 debba modificare le impostazioni o immetterne altre che riflettano la nuova configurazione.

Se è possibile collegarsi a Fiery EXP8000 con un altro programma di utilità, potrebbe essere necessario riconfigurare il collegamento di Command WorkStation a Fiery EXP8000 (vedere [pagina 17\)](#page-16-0).

Se è stata eseguita la configurazione di Fiery EXP8000, dei computer client e dei server di rete in base alle istruzioni riportate nel manuale *Configurazione e impostazione,* stampare una pagina di prova. Se è possibile stampare la pagina di prova, ma ancora non si riesce a stampare un documento da un computer remoto, rivolgersi all'amministratore di rete per risolvere il problema relativo al collegamento di rete.

Se non è possibile collegarsi, né stampare la pagina di prova, controllare il pannello di controllo della macchina da stampa digitale.

#### <span id="page-32-0"></span>**Command WorkStation non risponde ai comandi**

Se Command WorkStation non risponde, usare le seguenti istruzioni per risolvere il problema.

#### **SE LE FINESTRE DI COMMAND WORKSTATION NON SI AGGIORNANO**

- **1 Scollegarsi e chiudere Command WorkStation.**
- **2 Riavviare Command WorkStation o il computer.**

Se le finestre di Command WorkStation non vengono aggiornate o i lavori non vengono visualizzati e l'uso del mouse non produce alcun effetto (non è possibile selezionare un lavoro o una finestra, usare un comando del pulsante destro del mouse o selezionare una voce di menu) significa che Fiery EXP8000 è inattivo o che si è verificato un errore relativo alla comunicazione sulla rete.

#### **PER FORZARE LA CHIUSURA DI COMMAND WORKSTATION**

- **1 Premere Ctrl-Alt-Canc e usare Task Manager per chiudere Command WorkStation.**
- **2 Scollegare e ricollegare il cavo di rete di Fiery EXP8000, quindi provare a stampare la pagina di prova o di configurazione.**
- **3 Se questa soluzione non funziona, riavviare Fiery EXP8000.**

#### **IMPOSE 34**

# <span id="page-33-0"></span>**IMPOSE**

Impose è un programma di utilità (disponibile come opzione) accessibile da Command WorkStation, Windows Edition. Impose consente di eseguire le operazioni sottoriportate:

- Applicare i layout di imposizione ai lavori che richiedono specifiche particolari per la stampa, la rilegatura ed il taglio.
- Applicare le funzioni di imposizione ai lavori con dati variabili.

# <span id="page-33-1"></span>**Installazione e abilitazione di Impose**

Le sezioni successive descrivono come installare e abilitare Impose.

#### <span id="page-33-2"></span>**Installazione di Impose**

Il software Impose viene installato automaticamente quando si installa Command WorkStation, Windows Edition dal DVD con il Software utente e la documentazione.

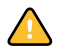

Non tentare di installare Impose dal DVD con il Software utente e la documentazione (mediante il comando setup.exe dalla cartella EFI Impose), in quanto viene automaticamente installato quando si installa Command WorkStation. Installando Impose separatamente dal DVD con il Software utente e la documentazione potrebbero verificarsi risultati imprevisti.

Per abilitare Impose su una stazione di lavoro client, è necessario:

• Installare Adobe Acrobat e il modulo aggiuntivo Enfocus PitStop.

**NOTA:** Il software Adobe Acrobat e Enfocus PitStop sono forniti nel pacchetto software di Impose.

• Installare la chiave di protezione del software Impose (chiave hardware) nella porta parallela della stazione di lavoro client.

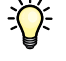

Se sulla stazione di lavoro è installata una chiave hardware, significa che Impose è già stato abilitato ed è pronto per l'uso. Se la chiave hardware non è installata, fare riferimento alla documentazione fornita con il kit di Impose.

#### <span id="page-34-1"></span><span id="page-34-0"></span>**Installazione di Adobe Acrobat e Enfocus PitStop**

Per usare Impose, è necessario installare Acrobat, PitStop (un modulo aggiuntivo di Acrobat da utilizzare con Impose) e Command WorkStation, Windows Edition. Installare Acrobat prima di installare PitStop.

**NOTA:** Se si installa Acrobat dopo Command WorkStation, potrebbe essere necessario riavviare Command WorkStation per utilizzare Impose.

Per ulteriori informazioni su Acrobat, vedere il file Leggimi all'interno della cartella Acrobat 7.0 sul CD di EFI Impose.

#### **PER INSTALLARE ADOBE ACROBAT**

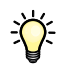

**NOTA:** Adobe Acrobat v7.0 viene fornito per Impose. Si consiglia di rimuovere tutte le altre versioni di Acrobat installate sul proprio computer.

- **1 Disinstallare tutte le versioni di Acrobat presenti sul proprio computer.**
- **2 Inserire il CD di EFI Impose nell'unità CD-ROM o DVD.**

Se su Windows appare il messaggio "Scegliere l'operazione da effettuare", fare clic su Annulla o selezionare il comando che consente di aprire la cartella per visualizzare i file mediante Gestione risorse di Windows.

**3 Accedere all'ubicazione relativa all'unità CD-ROM o DVD e fare doppio clic sull'icona Install.exe.**

**NOTA:** Usare solo Install.exe. Non aprire nessuna delle sottocartelle all'interno della cartella Acrobat 7.0. Se si utilizza Setup.exe da queste sottocartelle, l'installazione potrebbe non essere completata correttamente, dando luogo a problemi nel sistema.

**4 Seguire le istruzioni visualizzate sullo schermo.**

Sullo schermo Seleziona linguaggio EULA, selezionare la lingua con cui si desidera che venga visualizzato il contratto di licenza per l'utente.

**5 Al termine dell'installazione, estrarre il CD.**

#### **PER INSTALLARE PITSTOP**

- **1 Inserire il CD di EFI Impose nell'unità CD-ROM o DVD.**
- **2 Accedere all'ubicazione relativa all'unità CD-ROM o DVD e fare doppio clic sull'icona setup.exe.**

**NOTA:** Usare solo il comando Setup.exe sul livello root del CD. Non accedere alla cartella Runtime del CD. Se si utilizza setup.exe dalla cartella Runtime, l'installazione potrebbe non essere completata, dando luogo a problemi nel sistema.

**3 Seguire le istruzioni riportate sullo schermo per completare l'installazione di PitStop.**

Quando richiesto, accettare l'ubicazione predefinita per l'installazione di PitStop.

Per ulteriori informazioni, vedere la documentazione fornita con PitStop. Per accedere a questa documentazione, avviare Acrobat e selezionare ? > Guida moduli aggiuntivi > Enfocus PitStop Professional.

## <span id="page-35-0"></span>**Uso di Impose**

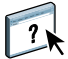

Le istruzioni complete sull'uso di Impose vengono fornite nella Guida di Command WorkStation, Windows Edition.

#### **PER ACCEDERE ALLA GUIDA DI IMPOSE**

- **1 Avviare Command WorkStation, Windows Edition.**
- **2 Selezionare Guida dal menu ?.**
- **3 Usare le aree Sommario, Indice o Cerca per accedere agli argomenti relativi a Impose.**
# **PRODUCTION PRINTING PACKAGE**

Production Printing Package (disponibile come opzione) fornisce agli operatori di Fiery EXP8000 (o agli utenti che dispongono dei privilegi di operatore o amministratore) diverse funzioni supplementari per monitorare e gestire il flusso di stampa dei lavori su Fiery EXP8000. Tali funzioni, a cui è possibile accedere da Command WorkStation, Windows Edition, vengono elencate di seguito:

- Compose
- Paper Catalog
- Preflight
- Elabora dopo/Stampa dopo
- Riordina lavori
- Sospensione per mancanza
- Stampa urgente
- Pianifica stampa
- Inserisci separatore
- Quick Doc Merge

# **Installazione di Production Printing Package**

Production Printing Package viene installato con Command WorkStation e, se supportato, è abilitato su Fiery EXP8000. Le funzioni sono disponibili in Command WorkStation solo quando la stazione di lavoro client è collegata a Fiery EXP8000 su cui sono state abilitate le funzioni di Production Printing Package.

Per informazioni sull'installazione di Command WorkStation, Windows Edition, vedere ["Installazione di Command WorkStation, Windows Edition" a pagina 16](#page-15-0). Per informazioni sulla configurazione di Command Workstation, vedere ["Configurazione del collegamento a](#page-16-0)  [Fiery EXP8000" a pagina 17.](#page-16-0)

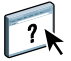

Per le istruzioni complete su come utilizzare le funzioni standard di Command WorkStation, vedere la Guida di Command WorkStation. Per le istruzioni su come accedere alla Guida di Command WorkStation, vedere [pagina 20](#page-19-0).

# **Uso di Production Printing Package**

Le sezioni seguenti descrivono come accedere alle funzioni di Production Printing Package ed utilizzarle.

### **Compose**

L'applicazione Compose consente di definire la suddivisione in capitoli di un lavoro, stampare intervalli di pagine su tipi diversi di supporto, inserire supporti vuoti tra le pagine e separatori con linguette contenenti testo. È anche possibile visualizzare un'anteprima in formato ridotto e a schermo intero del lavoro, nonché modificare i documenti utilizzando Acrobat e PitStop.

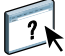

Per le istruzioni complete su come usare Compose, vedere la Guida relativa a Compose.

#### **PER ACCEDERE A COMPOSE E ALLA GUIDA**

- **1 Selezionare un lavoro inviato in spool/messo in attesa nella finestra Lavori attivi e selezionare Compose dal menu Azioni oppure fare clic con il pulsante destro del mouse sul lavoro e selezionare Compose dal menu che appare.**
- **2 Selezionare Guida dal menu ?.**

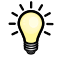

Se è disponibile la funzione Compose, si consiglia di usarla al posto di Supporti misti.

## **Paper Catalog**

Paper Catalog è un database di supporti basato sul sistema in cui sono memorizzati gli attributi di qualsiasi supporto disponibile per la stampa da Fiery EXP8000. È possibile selezionare un supporto tra quelli elencati per il proprio lavoro.

È possibile accedere a Paper Catalog da:

- Command WorkStation
- Associazione cassetti/carta
- Compose
- Configura supporti misti
- Proprietà del lavoro

Le sezioni seguenti descrivono come accedere a Paper Catalog ed utilizzarlo da ciascuna delle seguenti interfacce.

#### **PER ACCEDERE A PAPER CATALOG DA COMMAND WORKSTATION**

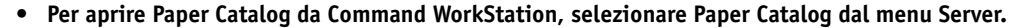

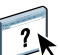

Per informazioni sull'uso di Paper Catalog, aprire la Guida di Paper Catalog dal menu ? o premere il tasto F1 sulla tastiera. Solo gli amministratori possono configurare e modificare le voci e le impostazioni di Paper Catalog.

#### **PER ACCEDERE A PAPER CATALOG DA ASSOCIAZIONE CASSETTI/CARTA**

**• Selezionare un lavoro inviato in spool/messo in attesa nella finestra Lavori attivi e selezionare Associazione cassetti/carta dal menu Server di Command WorkStation.**

 $\left\lfloor \frac{n}{2} \right\rfloor$ 

 $\overline{\mathbf{?}}$ 

Per informazioni sull'uso di Associazione cassetti/carta, aprire la Guida di Paper Catalog premendo il tasto F1 sulla tastiera.

#### **PER ACCEDERE A PAPER CATALOG DA COMPOSE**

**• Selezionare un lavoro inviato in spool/messo in attesa nella finestra Lavori attivi e selezionare Compose dal menu Azioni. Quindi, selezionare Catalogo carta dal menu File di Compose.**

Per informazioni sull'uso di Compose, vedere la Guida di Compose. Le informazioni su come applicare le funzioni di Paper Catalog al proprio lavoro sono descritte anche nella Guida di Compose.

#### **PER ACCEDERE A PAPER CATALOG DA CONFIGURA SUPPORTI MISTI**

- **1 Selezionare un lavoro inviato in spool/messo in attesa nella finestra Lavori attivi e selezionare Configura supporti misti dal menu Azioni di Command WorkStation.**
- **2 Fare clic su Paper Catalog (Catalogo carta) nelle finestre Definisci copertina, Definisci interv. pagine o Inserisci pagina vuota.**

Per ulteriori informazioni su Configura supporti misti, vedere ["Supporti misti" a pagina 23](#page-22-0).

#### **PER ACCEDERE A PAPER CATALOG DA PROPRIETÀ DEL LAVORO**

- **1 Selezionare un lavoro inviato in spool/messo in attesa nella finestra Lavori attivi e selezionare Proprietà dal menu Azioni di Command WorkStation.**
- **2 Fare clic sulla scheda Alimentazione nella finestra di dialogo Proprietà del lavoro.**
- **3 Fare clic sul pulsante Catalogo carta.**
- **4 Selezionare il supporto che si desidera utilizzare e fare clic su OK.**

Il supporto selezionato viene visualizzato accanto a Nome carta nella finestra principale.

## **Preflight**

La funzione Preflight consente di eseguire un controllo dei più comuni tipi di errori per accertarsi che il lavoro venga stampato correttamente e con la qualità prevista sull'unità di stampa selezionata.

#### **PER ESEGUIRE IL PREFLIGHT DI UN LAVORO**

- **1 Selezionare un lavoro inviato in spool/messo in attesa nella finestra Lavori attivi e selezionare Azioni > Preflight.**
- **2 Impostare un livello di notifica per ciascun errore oppure utilizzare il valore predefinito in Preimpostazione.**

Per ulteriori informazioni, vedere ["Impostazione del preflight" a pagina 41](#page-40-0) e ["Impostazione](#page-40-1)  [dei livelli di notifica" a pagina 41.](#page-40-1)

- **3 Fare clic su Salva per salvare le impostazioni come nuova impostazione predefinita e poterle utilizzare successivamente.**
- **4 Fare clic su Preflight per eseguire il preflight.**
- **5 Fare clic su Salva per salvare il rapporto come file PDF.**
- **6 Fare clic su Stampa rapporto per stampare il rapporto.**

Per eseguire nuovamente il preflight o modificare i parametri del preflight, fare clic su Ripeti Preflight per tornare alla finestra di dialogo Preflight.

**7 Fare clic su Chiudi per uscire da Preflight.**

#### **Formati file supportati per il preflight**

Per il preflight sono supportati i seguenti formati file:

- PostScript
- Adobe Acrobat PDF
- EPS
- PPML
- VPS
- VIPP

**NOTA:** I file TIFF e PCL **non** sono supportati per il preflight.

#### <span id="page-40-0"></span>**Impostazione del preflight**

È possibile impostare il preflight per le seguenti categorie:

- **Font:** Quando mancante e Quando è presente Courier
- **Tinte piatte:** Quando mancante
- **Immagini a bassa risoluzione:** Quando la risoluzione dell'immagine è inferiore al numero di dpi specificato
- **Risorse VDP:** Quando non si trovano risorse

È possibile selezionare Preflight su singole risorse VDP

- **Linee sottili:** Quando la larghezza è inferiore al numero di punti specificato
- **Sovrastampa:** Quando si rileva sovrastampa
- **PostScript:** Errore
- **Interrompi Preflight al primo errore:** Quando si rileva un qualsiasi errore

#### <span id="page-40-1"></span>**Impostazione dei livelli di notifica**

Per ciascuna categoria del preflight, è possibile specificare un livello di notifica:

- **Livello critico:** contrassegna ciascun errore con l'icona  $\bullet$ .
- **Avvertenza:** contrassegna ciascun errore con l'icona .
- Informativo: contrassegna ciascun errore con l'icona **i** e fornisce delle informazioni.
- **Ignora:** il controllo non viene eseguito.

Le categorie che non presentano errori sono contrassegnate dall'icona  $\blacklozenge$ .

## **Riordina lavori**

Fiery EXP8000 elabora e stampa in batch i lavori selezionati in una sequenza che riflette la posizione di ciascun lavoro nella coda. La funzione Riordina lavori consente di modificare la priorità di stampa o elaborazione riordinando la coda dei lavori. È possibile assegnare ad alcuni lavori nella coda una priorità più alta rispetto agli altri lavori che si trovano su Fiery EXP8000.

Ad esempio, è possibile riordinare la coda per raggruppare insieme i lavori con opzioni di stampa simili, come quelle per i supporti o la selezione dei cassetti. Una volta selezionati i lavori e applicato il comando Stampa, i gruppi di lavori che hanno opzioni di stampa simili vengono stampati insieme.

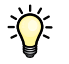

Per riordinare i lavori, è necessario collegarsi a Fiery EXP8000 con i privilegi di amministratore.

#### **PER RIORDINARE I LAVORI**

**1 Selezionare Riordina lavori dal menu Server.**

Viene visualizzata la finestra di dialogo Riordina lavori.

- **1 Pulsante Sposta in cima all'elenco**
- **2 Pulsante Sposta su**
- **3 Pulsante Sposta giù**
- **4 Pulsante Sposta in fondo all'elenco**

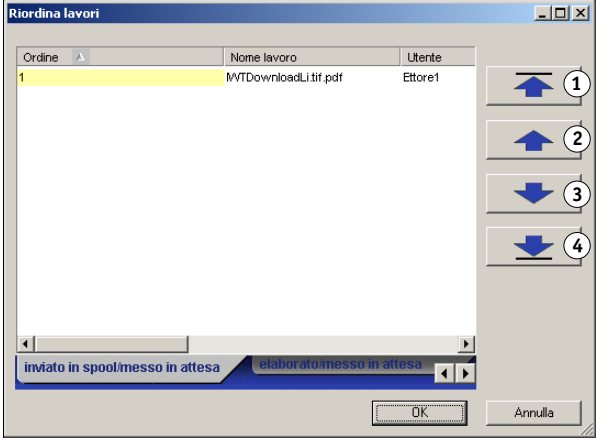

**2 Fare clic sulla scheda corrispondente al tipo di lavori che si desidera riordinare.**

Fiery EXP8000 supporta il riordino dei lavori inviati in spool/messi in attesa, dei lavori elaborati/messi in attesa e dei lavori in attesa di elaborazione.

**3 Selezionare i lavori che si desidera riordinare.**

Fare clic tenendo premuto il tasto Ctrl per selezionare più lavori non in sequenza. Fare clic tenendo premuto il tasto delle maiuscole per selezionare una sequenza di lavori.

#### **4 Riordinare i lavori selezionati.**

Per spostare il lavoro verso l'alto o verso il basso nell'elenco delle priorità, fare clic sui pulsanti freccia su e freccia giù. Per spostare i lavori in cima o in fondo all'elenco delle priorità, fare clic sul primo o sul quarto pulsante freccia partendo dall'alto.

I lavori in cima all'elenco avranno la priorità su quelli in fondo.

**5 Una volta definito l'ordine dei lavori, fare clic su OK.**

#### **Sospensione per mancanza**

La funzione Sospensione per mancanza mette in attesa un lavoro quando non può essere inviato in stampa per mancanza di risorse o mancata corrispondenza con il profilo colore. Gli altri lavori in coda continueranno ad essere stampati su Fiery EXP8000.

I lavori possono essere sospesi per:

- Tipo di carta o dimensioni specificate non disponibili
- Opzione di finitura non disponibile

Il controllo delle risorse mancanti viene eseguito prima e non durante la stampa del lavoro. Se si riscontrano delle risorse mancanti, la colonna relativa allo stato dei lavori in Command WorkStation visualizza il messaggio "Stampa sospesa". Facendo doppio clic sul lavoro sospeso viene visualizzata una finestra di errore che mostra in dettaglio i motivi della sospensione del lavoro.

Alla funzione Sospensione per mancanza vengono applicate le seguenti restrizioni:

- È necessario abilitare la funzione Sospensione per mancanza durante la configurazione del server Fiery EXP8000.
- Il controllo viene eseguito sulla prima pagina di ciascun lavoro.
- I lavori per i quali si seleziona Stampa urgente non vengono controllati mediante la funzione Sospensione per mancanza.
- Solo i lavori inviati nella coda di stampa o di attesa vengono controllati dalla funzione Sospensione per mancanza. I lavori inviati al collegamento diretto non vengono controllati.

Quando un lavoro è sospeso, è possibile eseguire le seguenti azioni:

- Aprire la finestra Proprietà del lavoro per modificare le proprietà del lavoro sospeso.
- Selezionare Stampa dal menu Azioni per autorizzare la stampa del lavoro. Fiery EXP8000 controlla nuovamente le risorse e sospende il lavoro se esse sono ancora mancanti.
- Annullare il lavoro sospeso, che diventerà così un normale lavoro elaborato/messo in attesa.
- Cancellare il lavoro sospeso.

#### **Stampa urgente**

La funzione Stampa urgente consente di stampare un lavoro immediatamente, interrompendo momentaneamente tutti gli altri lavori in fase di stampa. Una volta completata la stampa del lavoro urgente, la stampa dei lavori interrotti riprenderà normalmente.

#### **PER SELEZIONARE UN LAVORO PER LA STAMPA URGENTE**

**• Selezionare un lavoro nella finestra Lavori attivi, quindi selezionare Stampa urgente dal menu Azioni oppure fare clic con il pulsante destro del mouse sul lavoro e selezionare Stampa urgente dal menu che appare.**

### **Pianifica stampa**

La funzione Pianifica stampa consente di impostare una data e un'ora specifiche per la stampa di un lavoro. È possibile assegnare le impostazioni della finestra Pianificazione stampa ad un lavoro dalle seguenti ubicazioni:

- Driver di stampa (vedere il manuale *[Opzioni di stampa](#page-0-0)*)
- Finestra Proprietà del lavoro di Command WorkStation, Windows Edition (vedere la guida di Command WorkStation)
- Finestra Lavori attivi di Command WorkStation, Windows Edition (vedere la procedura seguente)

Command WorkStation consente inoltre di cercare i lavori la cui stampa è stata pianificata.

#### **PER PIANIFICARE LA STAMPA DI UN LAVORO DALLA FINESTRA LAVORI ATTIVI**

- **1 Selezionare un lavoro nella finestra Lavori attivi e selezionare Pianifica stampa dal menu Azioni.**
- **2 Nella finestra di dialogo che appare, fare clic su Pianificazione stampa, specificare la data e l'ora in cui si desidera che il lavoro venga stampato, quindi fare clic su OK.**

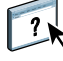

**NOTA:** È possibile visualizzare la data e l'ora impostate aggiungendo la colonna Stampa pianificata alla finestra Lavori attivi. Per informazioni sull'aggiunta delle colonne, vedere la Guida di Command WorkStation.

#### **PER TROVARE I LAVORI PIANIFICATI**

**• Selezionare Trova lavori pianificati dal menu Modifica.**

Viene visualizzata una finestra con i risultati della ricerca.

## **Stampa dopo**

La funzione Stampa dopo sposta immediatamente il lavoro selezionato nella coda di stampa. Se si sta stampando un altro lavoro, quello selezionato per Stampa dopo verrà stampato immediatamente dopo.

### **Elabora dopo**

La funzione Elabora dopo sposta immediatamente il lavoro selezionato nella coda di elaborazione. Se si sta elaborando un altro lavoro, quello selezionato per Elabora dopo verrà elaborato immediatamente dopo.

## **Inserisci separatore**

La funzione Inserisci separatore, a cui è possibile accedere direttamente da Configura supporti misti, consente di creare e inserire separatori direttamente nel documento. È possibile inserire del testo per ciascun separatore e specificare la posizione del separatore all'interno del documento.

La funzione Inserisci separatore è supportata solo se la macchina da stampa digitale supporta la stampa dei separatori.

Per informazioni sull'uso della funzione Inserisci separatore, vedere [pagina 29](#page-28-0).

### **Quick Doc Merge**

La funzione Quick Doc Merge consente di unire più file o lavori per stamparli come un unico lavoro su Fiery EXP8000.

Per eseguire la fusione mediante Quick Doc Merge, è necessario che i file siano in formato PostScript o PDF. Una volta unito tramite fusione in un unico lavoro su Fiery EXP8000, il lavoro diventa in formato PDF.

#### **PER USARE QUICK DOC MERGE**

**1 Per aprire Quick Doc Merge, selezionare un lavoro nella finestra Lavori attivi e fare clic con il pulsante destro del mouse oppure selezionare Quick Doc Merge dal menu Azioni.**

Il lavoro selezionato viene aggiunto in elenco.

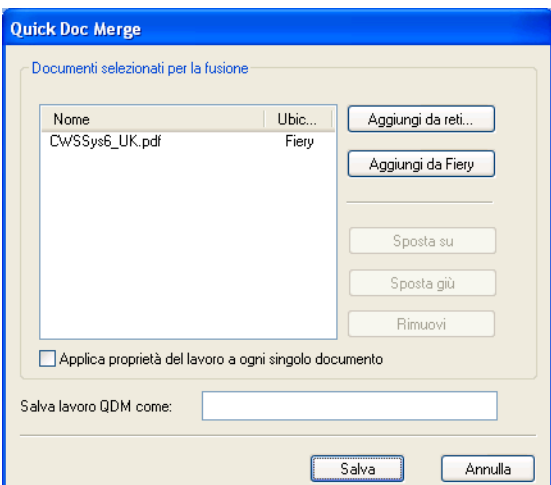

**In alternativa, è possibile selezionare File> Importa> Quick Doc Merge.**

Non viene elencato nessun lavoro selezionato.

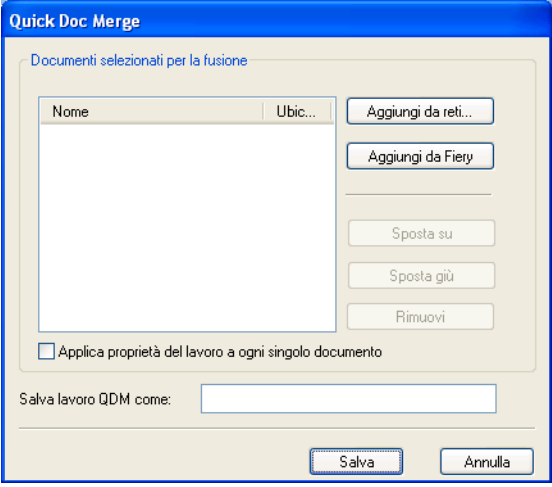

**2 Fare clic su Aggiungi da reti per cercare e selezionare i file PostScript o PDF che si desidera importare.** 

**Fare clic su Aggiungi da Fiery per visualizzare un elenco di tutti i file PostScript e PDF presenti nella coda di attesa di Fiery EXP8000.**

- **3 Una volta aggiunti in elenco i lavori selezionati, fare clic su Sposta su o Sposta giù per modificare l'ordine in base al quale eseguire la fusione. Fare clic su Rimuovi per eliminare un lavoro.**
- **4 È possibile selezionare "Applica proprietà del lavoro a ogni singolo documento".**

La tabella riportata di seguito descrive gli effetti di questa opzione sulle impostazioni applicabili:

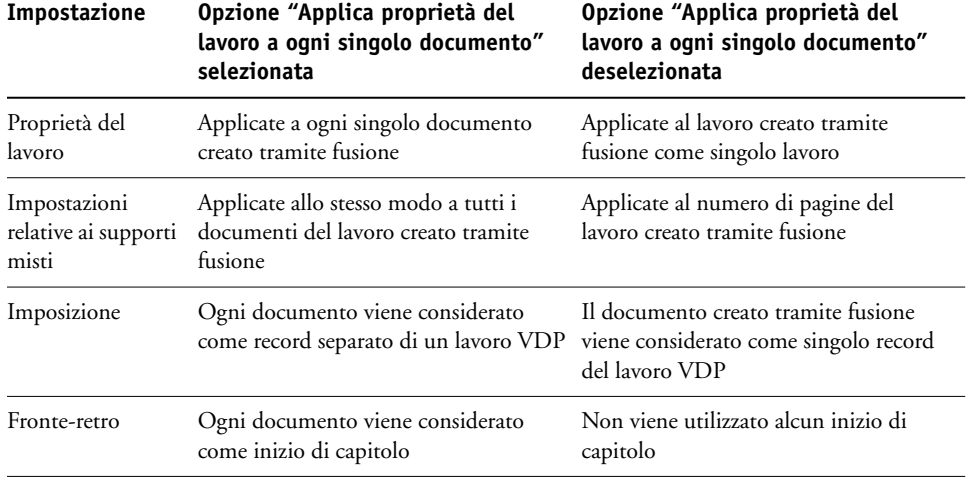

#### **5 Immettere un nome per il documento creato tramite fusione nel campo "Salva lavoro QDM come".**

#### **6 Fare clic su Salva.**

Il lavoro viene creato ed aggiunto all'elenco nella finestra Lavori attivi.

# **COMMAND WORKSTATION, MACINTOSH EDITION**

Command WorkStation, Macintosh Edition consente agli operatori di Fiery EXP8000 o agli utenti che dispongono dei privilegi di operatore o amministratore di monitorare e gestire il flusso dei lavori di stampa su Fiery EXP8000.

Command WorkStation, Macintosh Edition consente di eseguire le operazioni sottoriportate:

- Visualizzare lo stato dei lavori in fase di stampa su Fiery EXP8000
- Mettere in attesa, elaborare e stampare i lavori
- Sovrascrivere le impostazioni di stampa definite dall'utente
- Visualizzare in anteprima il contenuto delle pagine di un lavoro
- Riordinare le pagine di un lavoro e combinare le pagine di lavori differenti
- Creare ed utilizzare i file master FreeForm per la stampa di dati variabili
- Archiviare i file dei lavori
- Visualizzare i job log relativi all'attività di stampa più recente

## **Installazione di Command WorkStation, Macintosh Edition**

Installare Command WorkStation, Macintosh Edition su un computer Mac OS X che disponga di un collegamento di rete a Fiery EXP8000. Per l'elenco completo dei requisiti di sistema, vedere la *Guida introduttiva*.

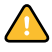

Prima di installare il programma di utilità, è necessario aver completato le procedure preliminari descritte in ["Preparazione per l'installazione su computer Mac OS" a pagina 11.](#page-10-0)

Per installare Command WorkStation, Macintosh Edition, vedere ["Installazione del software](#page-14-0)  [utente su Mac OS" a pagina 15](#page-14-0).

## <span id="page-47-0"></span>**Configurazione del collegamento a Fiery EXP8000**

La prima volta che si avvia Command WorkStation, verrà richiesto di configurare il collegamento a Fiery EXP8000.

È possibile modificare la configurazione ogni volta che si modificano le informazioni relative alla configurazione della rete o del server Fiery EXP8000, come ad esempio il nome del server o l'indirizzo IP. Se si modificano le informazioni relative alla configurazione di Fiery EXP8000, eseguire tale operazione prima di riconfigurare il collegamento.

#### **PRIMA DI INIZIARE**

**• Stampare la pagina di configurazione di Fiery EXP8000.** 

Per istruzioni sulla stampa della pagina di configurazione, vedere il manuale *Configurazione e impostazione*.

Questa pagina contiene informazioni necessarie per la configurazione del collegamento, come ad esempio l'indirizzo IP di Fiery EXP8000. Per le installazioni TCP/IP, è possibile utilizzare il nome DNS al posto dell'indirizzo IP. Accertarsi che Fiery EXP8000 sia già registrato in un Domain Name Server (DNS) sulla rete. Per ulteriori informazioni, vedere la documentazione relativa al proprio sistema di rete.

#### **PER CONFIGURARE IL COLLEGAMENTO PER COMMAND WORKSTATION, MACINTOSH EDITION**

**1 Selezionare Vai: Applicazioni e aprire la cartella CWS Macintosh Edition sul disco rigido di Mac OS X. Fare doppio clic sull'icona CWS Macintosh Edition per avviare l'applicazione.**

Viene visualizzata la finestra di dialogo Server disponibili. Vengono visualizzati tutti i server che sono stati trovati sulla rete secondaria locale.

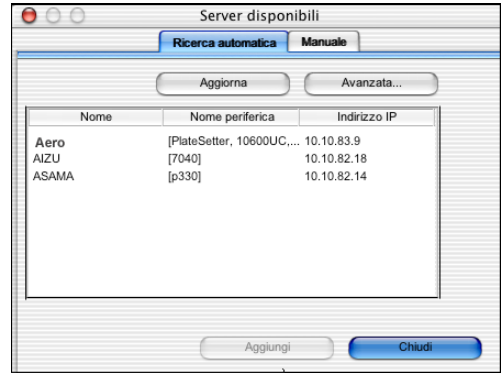

**2 Se non viene trovato alcun server Fiery EXP8000, fare clic sulla scheda Manuale per eseguire la ricerca tramite il nome DNS o l'indirizzo IP. Immettere il nome DNS o l'indirizzo IP e fare clic su Aggiungi per aggiungere il server all'elenco dei server disponibili.**

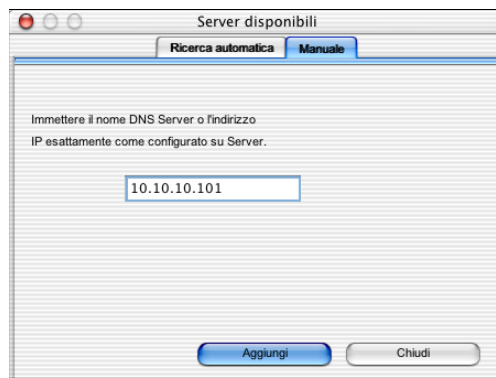

**3 Fare clic sulla scheda Ricerca automatica, quindi su Avanzata per eseguire la ricerca tramite un intervallo di indirizzi IP oppure tramite l'indirizzo IP e la maschera di rete secondaria.**

Tutti i server disponibili vengono visualizzati nell'elenco dei server disponibili.

**4 Selezionare il server Fiery EXP8000 che si desidera utilizzare e fare clic su Aggiungi.**

Il server Fiery EXP8000 selezionato viene visualizzato nell'elenco.

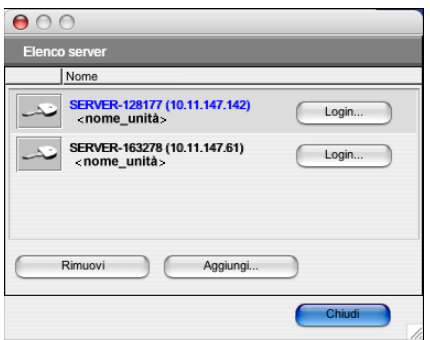

**5 Fare clic sulla chiave alla sinistra del nome del server.**

Viene visualizzata la finestra di dialogo per il login.

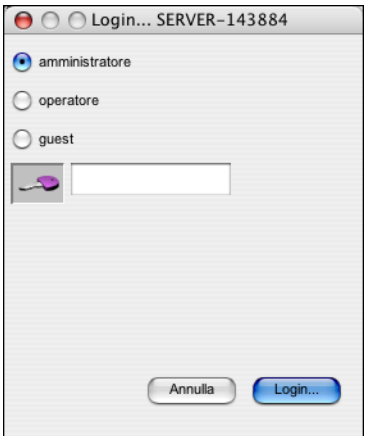

- **6 Selezionare amministratore, operatore o guest e, alla destra della chiave, immettere la password appropriata, se necessario.**
- **7 Fare clic su Login.**

Il computer viene collegato al server.

Per informazioni sull'impostazione delle password e sulla password predefinita dell'amministratore per Fiery EXP8000, vedere il manuale *Configurazione e impostazione*.

Per modificare il collegamento a Fiery EXP8000, è necessario rimuovere il server dall'elenco Server login e seguire la procedura per la configurazione del collegamento.

# **Uso di Command WorkStation, Macintosh Edition**

Una volta installato e configurato Command WorkStation, è possibile cominciare ad utilizzarlo per il monitoraggio e la gestione dei lavori su Fiery EXP8000.

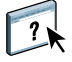

Le istruzioni complete su come usare le funzioni di Command WorkStation vengono fornite nella Guida di Command WorkStation. Le funzioni aggiuntive vengono descritte nelle diverse sezioni a partire da [pagina 52.](#page-51-0)

#### **PER ACCEDERE ALLA GUIDA DI COMMAND WORKSTATION**

#### **1 Avviare Command WorkStation.**

Selezionare Fiery EXP8000 nell'elenco dei server e collegarsi al server.

Per informazioni sulla password predefinita dell'amministratore per Fiery EXP8000, vedere il manuale *Configurazione e impostazione.*

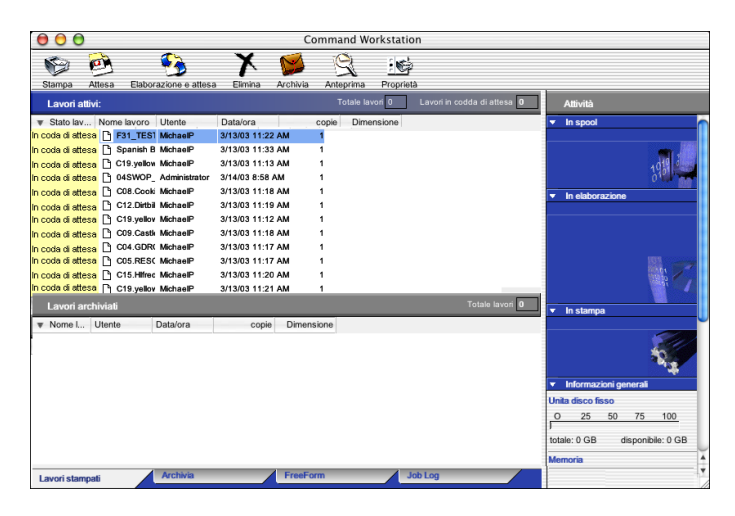

**2 Selezionare Aiuto dal menu CWS Mac OS.**

# <span id="page-51-0"></span>**Funzioni aggiuntive**

Le seguenti sezioni spiegano come utilizzare le funzioni aggiuntive di Command WorkStation non descritte nella Guida di Command WorkStation.

## **Pianifica stampa**

La funzione Pianifica stampa consente di impostare una data e un'ora specifiche per la stampa di un lavoro. È possibile assegnare le impostazioni della finestra Pianificazione stampa ad un lavoro dalle seguenti ubicazioni:

- Finestra Proprietà del lavoro in Command WorkStation, Macintosh Edition (vedere la Guida di Command WorkStation e le procedure seguenti)
- Finestra Lavori attivi in Command WorkStation, Macintosh Edition (vedere le procedure seguenti)

#### **PER PIANIFICARE LA STAMPA DI UN LAVORO DALLA FINESTRA LAVORI ATTIVI**

- **1 Selezionare un lavoro nella finestra Lavori attivi e selezionare Pianifica stampa dal menu Azione.**
- **2 Specificare la data e l'ora in cui si desidera che il lavoro venga stampato e fare clic su OK.**

**PER PIANIFICARE LA STAMPA DI UN LAVORO DALLA FINESTRA PROPRIETÀ DEL LAVORO**

- **1 Selezionare un lavoro nella finestra Lavori attivi e selezionare Proprietà dal menu Azione.**
- **2 Espandere la scheda Lavoro.**
- **3 Fare clic sul campo per l'immissione del testo a destra di Pianificazione stampa, specificare la data e l'ora in cui si desidera che il lavoro venga stampato, quindi fare clic su OK.**

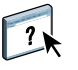

**NOTA:** È possibile visualizzare la data e l'ora impostate aggiungendo la colonna Stampa pianificata alla finestra Lavori attivi. Per informazioni sull'aggiunta delle colonne, vedere la Guida di Command WorkStation.

# **Soluzione dei problemi**

Per la soluzione dei problemi principali relativi al software e al collegamento di Command WorkStation, vedere le sezioni seguenti. Per altre informazioni sulla soluzione dei problemi, vedere la Guida di Command WorkStation.

## **Command WorkStation non riesce a collegarsi a Fiery EXP8000**

Se gli utenti non riescono a collegarsi all'unità Fiery EXP8000 o ad individuare Fiery EXP8000 dal proprio computer, è possibile che l'amministratore della rete debba intervenire per verificare i collegamenti di rete e per controllare le impostazioni sui server utilizzati per la stampa. Se sono state modificate delle impostazioni, potrebbe essere necessario riconfigurare Fiery EXP8000.

Ad esempio, se gli oggetti nell'ambiente di rete Novell vengono rimossi o ridenominati, oppure se sono cambiati gli account o le autorizzazioni, è possibile che l'amministratore di Fiery EXP8000 debba modificare le impostazioni o immetterne altre durante la configurazione IPX (Novell) che riflettano la nuova configurazione.

Se è possibile collegarsi a Fiery EXP8000 con un altro programma di utilità, potrebbe essere necessario riconfigurare il collegamento di Command WorkStation a Fiery EXP8000 (vedere [pagina 48](#page-47-0)).

Se è stata eseguita la configurazione di Fiery EXP8000, dei computer client e dei server di rete in base alle istruzioni riportate nel manuale *Configurazione e impostazione,* stampare una pagina di prova.

Se è possibile stampare la pagina di prova, ma ancora non si riesce a stampare un documento da un computer remoto, rivolgersi all'amministratore di rete per risolvere il problema relativo al collegamento di rete.

Se non è possibile collegarsi, né stampare la pagina di prova, controllare il pannello di controllo della macchina da stampa digitale.

#### **Command WorkStation non risponde ai comandi**

Se Command WorkStation non risponde ai comandi, usare le seguenti istruzioni per la soluzione dei problemi.

#### **SE LE FINESTRE DI COMMAND WORKSTATION NON SI AGGIORNANO**

- **1 Scollegarsi e chiudere Command WorkStation.**
- **2 Riavviare Command WorkStation o il computer.**

Se le finestre di Command WorkStation non vengono aggiornate o i lavori non vengono visualizzati e l'uso del mouse non produce alcun effetto (non è possibile selezionare un lavoro o una finestra, usare un comando del menu che appare facendo clic tenendo premuto il tasto Ctrl o selezionare una voce di menu) significa che Fiery EXP8000 è inattivo o che si è verificato un errore relativo alla comunicazione sulla rete.

#### **PER FORZARE LA CHIUSURA DI COMMAND WORKSTATION**

- **1 Premere la combinazione di tasti Alt-Opzione-Esc e usare la finestra di dialogo Forza Chiusura Applicazioni per chiudere Command WorkStation.**
- **2 Scollegare e ricollegare il cavo di rete di Fiery EXP8000, quindi provare a stampare la pagina di prova o di configurazione.**
- **3 Se questa soluzione non funziona, riavviare Fiery EXP8000.**

# **DOWNLOADER**

Downloader consente di trasferire i font ed i file relativi ai lavori dal proprio computer su Fiery EXP8000. Con Downloader, è possibile eseguire le seguenti operazioni:

- Verificare lo stato di stampa di Fiery EXP8000.
- Gestire i font sul disco rigido di Fiery EXP8000.
- Inviare i seguenti tipi di file direttamente a Fiery EXP8000 per la stampa, senza aprire l'applicazione in cui sono stati creati:
	- PostScript (PS)
	- Encapsulated PostScript (EPS)
	- Creo Variable Print Specification (VPS)
	- Tagged Image File Format (TIFF)
	- Portable Document Format (PDF)

# **Installazione di Downloader**

Per installare e usare Downloader, è necessario disporre di un computer Windows con un collegamento di rete. Per informazioni dettagliate sui requisiti di sistema, vedere la *Guida introduttiva*.

**NOTA:** Downloader non è supportato per Mac OS X.

I programmi di installazione di Downloader si trovano nel DVD con il Software utente e la documentazione.

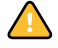

Prima di installare il programma di utilità, è necessario aver completato le procedure preliminari descritte alle [pagine 10](#page-9-0) e [11](#page-10-0).

Per installare Downloader su un computer Windows, vedere ["Installazione del software utente](#page-12-0)  [su Windows" a pagina 13](#page-12-0).

## **Configurazione del collegamento a Fiery EXP8000**

La prima volta che viene avviato Downloader, è necessario configurare il collegamento a Fiery EXP8000.

#### **PRIMA DI INIZIARE**

**• Stampare la pagina di configurazione di Fiery EXP8000.** 

Per ulteriori istruzioni su come stampare la pagina di configurazione, vedere il manuale *Configurazione e impostazione*.

Questa pagina contiene informazioni necessarie per la configurazione del collegamento, come ad esempio l'indirizzo IP di Fiery EXP8000. Per le installazioni TCP/IP, è possibile utilizzare il nome DNS al posto dell'indirizzo IP. Accertarsi che Fiery EXP8000 sia già registrato in un Domain Name Server (DNS) sulla rete. Per ulteriori informazioni, vedere la documentazione relativa al proprio sistema di rete.

#### <span id="page-55-0"></span>**PER CONFIGURARE IL COLLEGAMENTO A DOWNLOADER**

- **1 Avviare Downloader.**
- **2 Se viene visualizzata la finestra Nessun server Fiery configurato, fare clic su OK. Se viene visualizzata la finestra di dialogo Scelta risorse, fare clic su Aggiungi.**
- **3 Immettere le informazioni appropriate per Fiery EXP8000.**

**Nome:** immettere un nome per Fiery EXP8000. Non è necessario che questo nome corrisponda al nome server effettivo di Fiery EXP8000.

**NOTA:** Il nome non deve contenere nessuno dei seguenti caratteri: [ ] \_ " ' <spazio> <tabulazione>

**Protocollo:** selezionare dal menu il tipo di protocollo di rete che si sta utilizzando.

**Server:** immettere l'indirizzo IP (o il nome DNS) di Fiery EXP8000.

**Nuova unità:** immettere il nome dell'unità a cui Fiery EXP8000 è collegato: DC8000-DC7000.

**NOTA:** Digitare DC8000-DC7000 esattamente come indicato, in quanto il nome dell'unità è sensibile al maiuscolo/minuscolo.

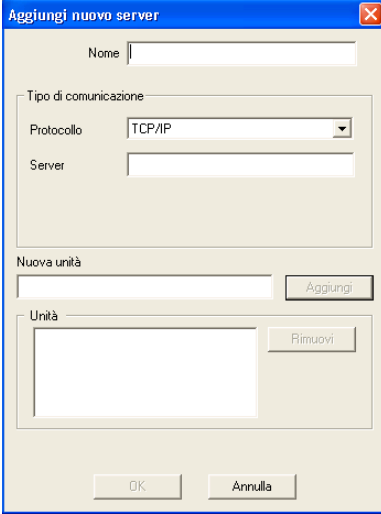

**4 Una volta immesse tutte le informazioni, fare clic su Aggiungi.**

#### **5 Dopo aver selezionato il nome dell'unità (DC8000-DC7000) nell'elenco Unità, fare clic su OK.**

L'unità Fiery EXP8000 viene visualizzata nell'elenco dei server disponibili. La prima riga visualizza il nome assegnato al server, seguito dal protocollo prescelto. Sulla seconda riga verrà visualizzato il nome dell'unità.

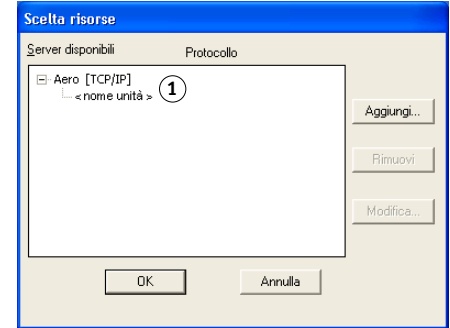

**6 Dopo aver selezionato il nome dell'unità nell'elenco Server disponibili, fare clic su OK per iniziare ad utilizzare il programma di utilità.**

Modificare la configurazione ogni volta che si apportano delle modifiche al server Fiery EXP8000 o alla rete, come, ad esempio, il nome del server o l'indirizzo IP. Se si modificano le informazioni relative alla configurazione di Fiery EXP8000, eseguire tale operazione prima di riconfigurare il collegamento.

<span id="page-56-0"></span>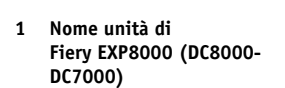

#### **PER MODIFICARE LA CONFIGURAZIONE**

- **1 Per modificare le informazioni relative a Fiery EXP8000 nell'elenco dei server disponibili, selezionare Fiery EXP8000 tramite il nome e fare clic su Modifica.**
- **2 Apportare le modifiche necessarie nella finestra di dialogo Modifica impostazioni server e fare clic su OK.**
- **3 Per aggiungere una nuova unità Fiery EXP8000 all'elenco dei server disponibili, fare clic su Aggiungi. Configurare la finestra di dialogo Aggiungi nuovo server, come indicato nei [passo 3](#page-55-0) e [5](#page-56-0) della procedura precedente.**
- **4 Per eliminare un'unità Fiery EXP8000, selezionare Fiery EXP8000 tramite il nome e fare clic su Rimuovi.**

**NOTA:** Il nome non può essere modificato.

# **Uso di Downloader**

## **Visualizzazione dello stato di stampa**

Utilizzare la seguente procedura per controllare lo stato della stampa di Fiery EXP8000.

#### **PER VISUALIZZARE LO STATO DELLA STAMPA CON DOWNLOADER**

- **1 Fare doppio clic sull'icona di Fiery Downloader oppure selezionare Fiery Downloader dal menu Start>Programmi>Fiery.**
- **2 Selezionare Fiery EXP8000 nella finestra Scelta risorse e fare clic su OK.**

Viene visualizzata la finestra di stato di Fiery Downloader con la barra degli strumenti, i menu e la barra di stato di Fiery Downloader.

- **1 Visualizza lo stato del server, il nome dell'utente e quello del documento in fase di stampa**
- **2 Visualizza lo stato del server, il nome dell'utente e quello del documento in fase di elaborazione**
- **3 Visualizza dinamicamente l'avanzamento del lavoro**
- **4 Visualizza la quantità di spazio disponibile sul disco rigido**

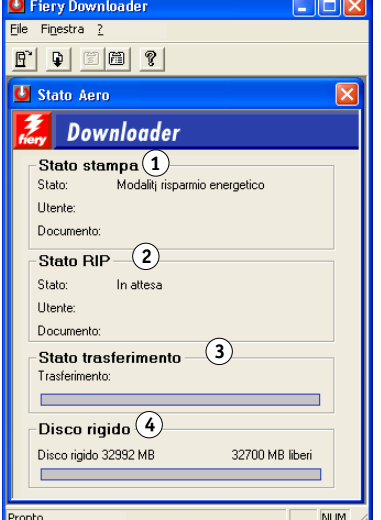

I pulsanti di alcune funzioni di menu appaiono nella barra degli strumenti sulla parte superiore della finestra.

<span id="page-58-0"></span>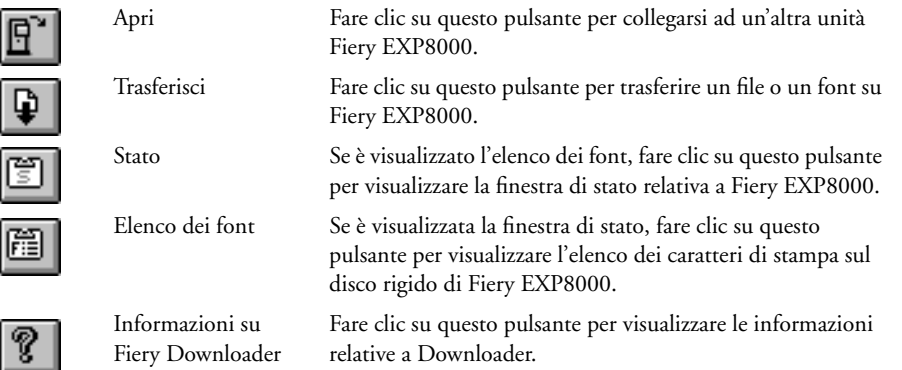

- **3 Per visualizzare le informazioni sui font nella finestra, fare clic sul pulsante Elenco dei font o selezionare Elenco dei caratteri dal menu File.**
- **4 Per scegliere un'altra unità Fiery EXP8000, selezionare Apri dal menu File oppure fare clic sul pulsante Apri.**
- **5 Selezionare Fiery EXP8000 nella finestra di dialogo che appare e fare clic su OK.**
- **6 Per chiudere la finestra di stato, selezionare Chiudi dal menu File. Per uscire da Downloader, selezionare Esci.**

## **Trasferimento dei file e dei font di stampa**

È possibile trasferire diversi tipi di file e di font su Fiery EXP8000. È possibile specificare un numero limitato di impostazioni per le opzioni di stampa relative ai file trasferiti.

## **PER TRASFERIRE UN FILE O UN FONT CON DOWNLOADER**

**1 Creare un file.**

È possibile salvare un file PostScript o PDF selezionando l'opzione appropriata nella finestra di dialogo Stampa dell'applicazione. Con alcune applicazioni, è possibile salvare anche i file EPS e TIFF.

Se si verificano dei problemi nella stampa dei file EPS con Downloader, questi possono essere stampati direttamente dall'applicazione con cui sono stati creati.

**2 Avviare Downloader.**

**3 Selezionare Trasferisci dal menu File oppure fare clic sul pulsante Trasferisci.**

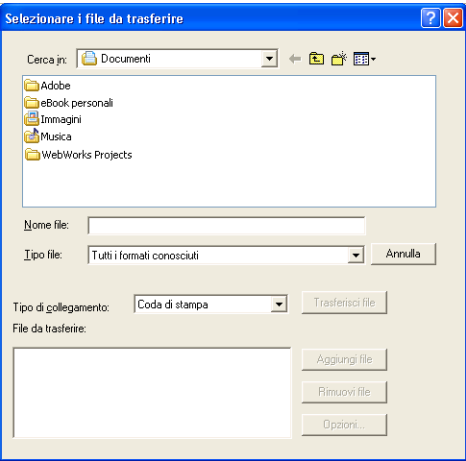

#### **4 Selezionare il tipo di file da visualizzare dal menu Tipo file.**

Tutti i formati conosciuti elenca tutti i file nei formati supportati da Fiery Downloader.

**NOTA:** Selezionare Tutti i file per i file TIFF.

I file e i font possono essere trasferiti includendoli nello stesso lotto. Se i font vengono utilizzati da file inclusi nello stesso lotto, trasferirli prima dei file.

#### **5 Dal menu Tipo di collegamento, selezionare l'ubicazione in cui devono essere trasferiti i file.**

Le opzioni disponibili in questo menu dipendono dalla configurazione del proprio ambiente di stampa. È possibile selezionare: Coda di stampa, Coda attesa e Collegamento diretto. Se l'amministratore non ha abilitato uno o più di questi collegamenti, non sarà possibile selezionarli.

Non è possibile stampare i file PDF o TIFF con il collegamento diretto. Se si seleziona il collegamento diretto, il lavoro viene inviato in spool alla coda di stampa e poi stampato. Se la coda di stampa non viene abilitata, il lavoro viene inviato in spool alla coda di attesa, da dove verrà stampato dall'operatore.

**NOTA:** Per trasferire i font, utilizzare il collegamento diretto (accertarsi che il collegamento diretto sia pubblicato su Fiery EXP8000). Se non si ha accesso al collegamento diretto, quando si genera il file, incorporarvi i font speciali eventualmente utilizzati.

#### **6 Selezionare il nome file e fare clic su Aggiungi file.**

Il campo Nome file visualizza il nome del file selezionato prima di fare clic su Aggiungi file.

È possibile accedere a diverse unità e cartelle per selezionare i file da trasferire.

Per selezionare più file in sequenza, selezionare il primo e l'ultimo tenendo premuto il tasto delle maiuscole. Per selezionare più file non in sequenza, fare clic tenendo premuto il tasto Ctrl.

Se si cambia idea su un file, selezionare il nome file dall'elenco dei file da trasferire e fare clic su Rimuovi file.

- **7 Per modificare gli attributi di un file da trasferire, selezionarlo e fare clic su Opzioni.**
- **1 Finestra di dialogo delle opzioni PostScript**
- **2 Finestra di dialogo delle opzioni PDF**

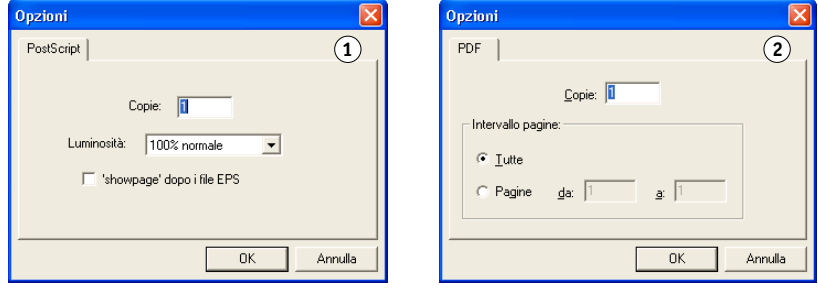

**8 Specificare le seguenti informazioni nella finestra di dialogo e fare clic su OK.**

Le opzioni impostate si applicano solo al file selezionato. Per ciascun file, è possibile impostare opzioni diverse oppure lasciare i valori predefiniti.

**Copie:** specificare il numero di copie.

**Luminosità** (solo file PostScript ed EPS)**:** cambiare l'impostazione dell'opzione Luminosità se la stampa di un file appare troppo chiara o troppo scura. Selezionare 85% per un'immagine più chiara, 115% per un'immagine più scura o una delle opzioni comprese fra questi valori.

**NOTA:** Alcune applicazioni, fra cui Adobe Photoshop, forniscono delle funzioni di trasferimento che consentono di specificare le impostazioni della densità per un'immagine. Se il file che si sta stampando include le funzioni di trasferimento, l'opzione Luminosità di Fiery Downloader non avrà alcun effetto. Per ulteriori informazioni sull'uso delle funzioni di trasferimento, consultare la documentazione relativa alla propria applicazione.

**'showpage' dopo i file EPS** (solo file PostScript ed EPS)**:** nella maggior parte dei casi, non è necessario usare questa opzione. Selezionare l'opzione 'showpage' solo se senza di essa non è possibile stampare un file EPS. Questa opzione aggiunge alla fine del lavoro di stampa il comando 'showpage' del linguaggio PostScript che viene omesso da alcune applicazioni durante la generazione dei file EPS. Per stampare i file EPS generati da tali applicazioni, è quindi necessario selezionare questa opzione. Se viene selezionata quando non è necessaria, questa opzione potrebbe comportare la stampa di pagine bianche aggiuntive.

Se si verificano dei problemi nella stampa dei file EPS con Downloader, questi possono essere stampati direttamente dall'applicazione con cui sono stati creati.

**Intervallo pagine** (solo file PDF)**:** specificare l'intervallo di pagine che si desidera stampare.

- **9 Fare clic su Trasferisci file.**
- **10 Per annullare il trasferimento, premere Esc.**

**PER CREARE UNA COPIA DI BACKUP DEI FONT**

- **1 Avviare Downloader.**
- **2 Fare clic su Backup dei font dal menu File.**
- **3 Digitare la password dell'amministratore per Fiery EXP8000.**
- **4 Accedere all'ubicazione in cui si desidera salvare i font.**

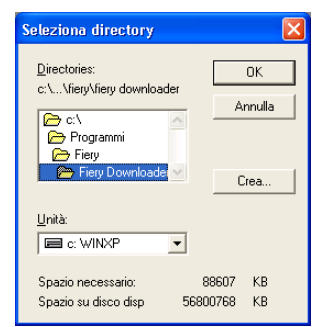

- **5 Creare una nuova cartella facendo clic su Crea.**
- **6 Fare clic su OK.**

Il file di backup dei font viene salvato.

**PER RIPRISTINARE I FONT**

- **1 Avviare Downloader.**
- **2 Selezionare Ripristino dei font dal menu File.**
- **3 Aprire il file di backup dei font dall'ubicazione in cui è stato salvato e fare clic su OK.**

In questo modo tutti i font definiti dall'utente su Fiery EXP8000 verranno sostituiti.

## **Gestione dei font di stampa**

Fiery EXP8000 include 136 font PostScript. Inoltre, vengono forniti due font Adobe Multiple Master che vengono utilizzati per la sostituzione dei font nei file PDF.

Per l'elenco completo dei font, visualizzare il relativo elenco (vedere [pagina 64](#page-63-0)).

Prima di trasferire un file che utilizza font non residenti su Fiery EXP8000, è necessario trasferire i font (a meno che non siano inclusi nel file). Per visualizzare i font residenti su Fiery EXP8000, selezionare Elenco dei caratteri dal menu File oppure fare clic sul pulsante Elenco dei font (vedere a [pagina 59](#page-58-0)).

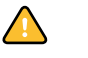

I font possono essere trasferiti solo con il collegamento diretto. Se non si ha accesso al collegamento diretto, quando si genera il file, incorporarvi i font speciali eventualmente utilizzati.

I font video corrispondenti ai font di stampa installati su Fiery EXP8000 non vengono installati automaticamente su Windows.

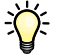

誉

Downloader non è in grado di trasferire font TrueType. Se si usano font TrueType in Windows, è necessario convertirli in font Adobe Type 1 prima di stampare. Per Windows 2000/XP/Server 2003, fare clic sulla scheda PostScript della finestra di dialogo Preferenze stampa di Fiery EXP8000 e selezionare Carattere TrueType>Carica come font trasferibile.

È possibile modificare le impostazioni dei font dal driver di stampa in base alle proprie esigenze di stampa. Per ulteriori informazioni, vedere il menu delle informazioni del driver di stampa.

#### **Trasferimento dei font di stampa su Fiery EXP8000**

Se da applicazioni Windows si usano regolarmente uno o più font che non sono installati su Fiery EXP8000, è possibile risparmiare tempo trasferendoli sul disco rigido di Fiery EXP8000 tramite Downloader. I font trasferiti sul disco rigido di Fiery EXP8000 restano installati finché non vengono rimossi con Downloader, anche se Fiery EXP8000 viene acceso e spento più volte. Trasferire sul disco rigido di Fiery EXP8000 i font che si prevede di utilizzare più frequentemente.

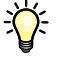

Prima di trasferire file PostScript, TIFF o EPS con Downloader, accertarsi che tutti i font contenuti nel file siano installati su Fiery EXP8000 o incorporati nel file; in caso contrario, il testo scritto con questi font non viene stampato in modo corretto o non viene stampato affatto. Per i file PDF, i font non installati su Fiery EXP8000 vengono sostituiti automaticamente. Due font Multiple Master (un font serif e uno sans serif) memorizzati su Fiery EXP8000 vengono utilizzati esclusivamente per la sostituzione con i file PDF.

#### **PER VISUALIZZARE LE INFORMAZIONI RELATIVE AI FONT, AGGIORNARLI, STAMPARLI E CANCELLARLI**

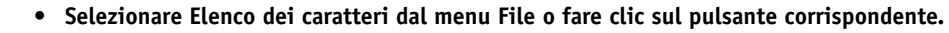

<span id="page-63-0"></span>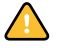

Se il collegamento diretto non è stato pubblicato, non sarà possibile visualizzare l'elenco dei font, né eseguire questa procedura. Per informazioni sulla pubblicazione del collegamento diretto, vedere il manuale *Configurazione e impostazione* o rivolgersi all'amministratore di rete.

La finestra Elenco caratteri include i pulsanti Aggiorna, Stampa e Cancella. I font di stampa forniti con Fiery EXP8000 (font residenti) sono protetti. I font protetti, riconoscibili per l'icona di protezione visualizzata accanto al loro nome, non possono essere cancellati.

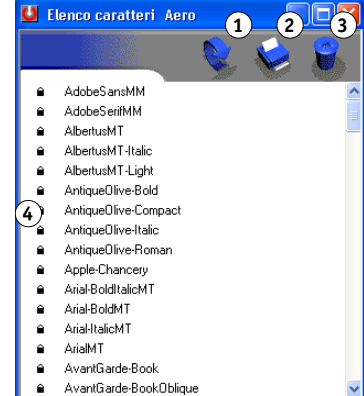

- **1 Fare clic per aggiornare le informazioni contenute nella** 
	- **finestra con l'elenco dei font 2 Fare clic per inviare l'elenco dei font sulla coda di stampa**
	- **3 Selezionare un font e fare clic su questo pulsante per cancellarlo**
	- **4 Icona dei font protetti**

# **HOT FOLDERS**

Hot Folders è un programma di utilità che consente di memorizzare e riutilizzare le opzioni di stampa usate più di frequente quando si stampano file PostScript e PDF su Fiery EXP8000. Con Hot Folders, è possibile eseguire le seguenti operazioni:

- Creare speciali cartelle (cartelle automatiche) in grado di assegnare impostazioni e code di stampa specifiche ai lavori.
- Stampare i lavori su Fiery EXP8000 trascinandoli (drag-and-drop) sulle cartelle automatiche presenti sul desktop del proprio computer.
- Monitorare lo stato dei lavori inviati alle cartelle automatiche.

# **Installazione di Hot Folders**

Per installare e usare Hot Folders, è necessario disporre di un computer Windows con un collegamento di rete. Per informazioni dettagliate sui requisiti di sistema, consultare la *Guida introduttiva*.

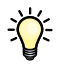

Per usare Hot Folders da un computer Mac OS, chiedere all'amministratore di rete di condividere le cartelle automatiche su un server Windows 2000 o Windows XP. Hot Folders è disponibile solo su Mac OS X.

Il programma di installazione di Hot Folders si trova sul DVD con il Software utente e la documentazione.

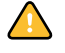

Prima di installare il programma di utilità, è necessario aver completato le procedure preliminari descritte in ["Preparazione per l'installazione su computer Windows" a pagina 10.](#page-9-0)

Per installare Hot Folders su un computer Windows, vedere ["Installazione del software utente](#page-12-0)  [su Windows" a pagina 13](#page-12-0). Per installare Hot Folders su un computer Mac OS, vedere ["Installazione del software utente su Mac OS" a pagina 15](#page-14-0).

# **Uso di Hot Folders**

Le istruzioni complete su come usare le funzioni standard di Hot Folders vengono fornite nella Guida di Hot Folders.

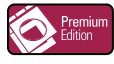

Se Graphic Arts Package, Premium Edition è stato installato e abilitato su Fiery EXP8000, è possibile usare altri filtri per formati file con Hot Folders. Per informazioni sull'uso dei filtri per formati file, vedere il manuale *Graphic Arts Package*.

### **PER ACCEDERE ALLA GUIDA DI HOT FOLDERS**

**1 Avviare Hot Folders.**

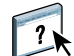

**2 Selezionare ? > Guida di EFI Hot Folders.**

# **VDP RESOURCE MANAGER**

VDP Resource Manager consente di eseguire le seguenti operazioni:

- Ricercare gli oggetti globali usati per la stampa dei dati variabili
- Cancellare gli oggetti globali usati per la stampa dei dati variabili

# **Installazione di VDP Resource Manager**

Per installare e usare VDP Resource Manager, è necessario disporre di un computer Windows o Mac OS. Per informazioni dettagliate sui requisiti di sistema, vedere la *Guida introduttiva*.

Il programma di installazione di VDP Resource Manager si trova sul DVD con il Software utente e la documentazione.

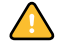

Prima di installare il programma di utilità, è necessario aver completato le procedure preliminari descritte in ["Preparazione per l'installazione su computer Windows"](#page-9-0) a pagina 10 e ["Preparazione per l'installazione su computer Mac OS" a pagina 11](#page-10-0).

Per installare VDP Resource Manager su un computer Windows, vedere ["Installazione del](#page-12-0)  [software utente su Windows" a pagina 13.](#page-12-0) Per installare VDP Resource Manager su un computer Mac OS, vedere ["Installazione del software utente su Mac OS" a pagina 15](#page-14-0).

# **Configurazione del collegamento a Fiery EXP8000**

La prima volta che viene avviato VDP Resource Manager, è necessario configurare il collegamento a Fiery EXP8000.

#### **PRIMA DI INIZIARE**

#### **• Stampare la pagina di configurazione di Fiery EXP8000.**

Per ulteriori istruzioni sulla stampa della pagina di configurazione, vedere il manuale *Configurazione e impostazione*.

Questa pagina contiene informazioni necessarie per la configurazione del collegamento, come ad esempio l'indirizzo IP di Fiery EXP8000. Per le installazioni TCP/IP, è possibile utilizzare il nome DNS al posto dell'indirizzo IP. Accertarsi che Fiery EXP8000 sia già registrato in un Domain Name Server (DNS) sulla rete. Per ulteriori informazioni, vedere la documentazione relativa al proprio sistema di rete.

#### <span id="page-67-0"></span>**PER CONFIGURARE IL COLLEGAMENTO PER FIERY VDP RESOURCE MANAGER**

**1 Fare clic su Start, selezionare Programmi e quindi fare clic su Fiery VDP Resource Manager nella cartella Fiery.**

Viene visualizzata la finestra di dialogo Server disponibili che elenca tutti i server Fiery EXP8000 della rete secondaria locale.

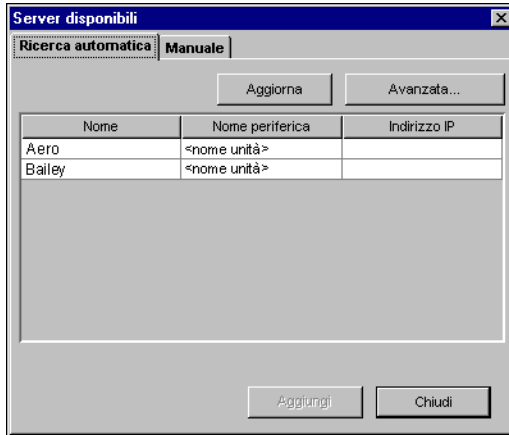

**2 Per individuare un server mediante il suo indirizzo IP, fare clic sulla scheda Manuale, immettere l'indirizzo IP e fare clic su Aggiungi.**

Il server compare nella finestra di dialogo Server disponibili.

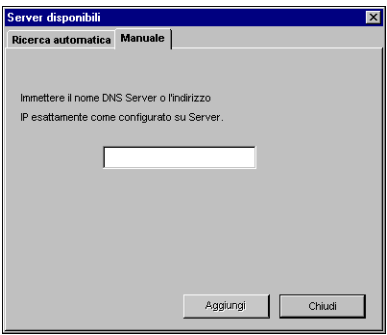

- **3 Per individuare Fiery EXP8000 mediante un intervallo di indirizzi IP o l'indirizzo IP e la maschera di rete secondaria, fare clic sulla scheda Ricerca automatica, quindi su Avanzata.**
- **4 Fare clic sulla scheda Indirizzi IP o Sottorete.**

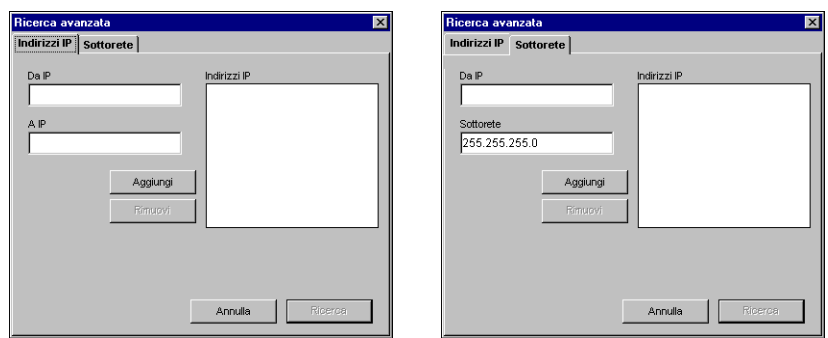

**5 Per eseguire una ricerca tramite un intervallo di indirizzi IP, immettere le informazioni nei campi Da IP e A IP, fare clic su Aggiungi e, quindi, su Ricerca.**

**Per eseguire una ricerca tramite l'indirizzo IP e la maschera di rete secondaria, immettere le informazioni nei campi Da IP e Sottorete, fare clic su Aggiungi e, quindi, su Ricerca.**

Tutti i server disponibili vengono visualizzati nella finestra di dialogo Server disponibili.

**6 Selezionare i server desiderati e fare clic su Aggiungi.**

Tutti i server collegati sono visualizzati nell'elenco Server Fiery nella finestra di dialogo Gestione risorse stampa dati variabili Fiery.

#### **PER MODIFICARE LA CONFIGURAZIONE PER FIERY VDP RESOURCE MANAGER**

**1 Fare clic su Start, selezionare Programmi, Fiery e, quindi, fare clic su Fiery VDP Resource Manager.**

Vengono visualizzati tutti i server a cui ci si è precedentemente collegati.

- **2 Per rimuovere un server, selezionare il server che si desidera eliminare e fare clic su Scollega dal menu Server.**
- **3 Per aggiungere un server, selezionare Collega dal menu Server e seguire la procedura ["Per configurare il collegamento per Fiery VDP Resource Manager" a pagina 68](#page-67-0).**

# **Uso di VDP Resource Manager**

 $\sqrt{2}$ 

Le istruzioni complete sull'uso di VDP Resource Manager sono fornite nella Guida di VDP Resource Manager.

**PER ACCEDERE ALLA GUIDA DI VDP RESOURCE MANAGER**

- **1 Avviare VDP Resource Manager.**
- **2 Selezionare ? > Guida di Fiery VDP Resource Manager.**

# **WEBTOOLS**

WebTools consente di gestire Fiery EXP8000 in remoto tramite Internet o la rete Intranet aziendale. Fiery EXP8000 dispone di una propria Home Page, dove è possibile selezionare le seguenti applicazioni WebTools:

- **Pagina inziale** fornisce le informazioni correnti relative ai lavori in fase di elaborazione e stampa su Fiery EXP8000.
- **Configura** consente all'amministratore di Fiery EXP8000 di visualizzare e modificare le opzioni di configurazione in remoto da un computer Windows.
- **Stampa** consente agli utenti remoti di trasferire file PostScript, EPS, PDF, TIFF e ASCII direttamente su Fiery EXP8000.
- **Scaricamenti** consente agli utenti remoti di trasferire i programmi di installazione (per driver, PPD e altri file di stampa) direttamente da Fiery EXP8000.

# **Configurazione di WebTools**

Le applicazioni WebTools si trovano sul disco rigido di Fiery EXP8000 e non richiedono procedure speciali di installazione. Tuttavia, WebTools necessita di alcune operazioni di configurazione iniziale da parte dell'amministratore di Fiery EXP8000.

Per permettere agli utenti della rete di accedere a WebTools ed utilizzarlo, è necessario che l'amministratore imposti determinate opzioni di configurazione della rete e della stampante. Per informazioni su queste opzioni specifiche di configurazione, vedere il manuale *Configurazione e impostazione*.

Inoltre, l'amministratore deve preparare il computer di ciascun utente in modo che possa comunicare con Fiery EXP8000 tramite Internet o Intranet.

**PER CONFIGURARE I COMPUTER CLIENT PER L'USO DI WEBTOOLS**

- **1 Abilitare il collegamento di rete TCP/IP.**
- **2 Accertarsi che la stazione di lavoro abbia un indirizzo IP valido e univoco.**
- **3 Accertarsi che sul computer sia installato un browser per Internet supportato.**

Per ulteriori informazioni sui browser supportati, vedere la *Guida introduttiva*.

**4 Accertarsi che Java sia abilitato nel proprio browser per Internet.**

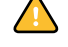

Inoltre, accertarsi di aver completato le procedure preliminari descritte in ["Preparazione per](#page-9-0)  [l'installazione su computer Windows" a pagina 10.](#page-9-0)

**NOTA:** Se sul computer client è in esecuzione Windows XP con Service Pack 2 (SP2), l'opzione Blocco popup è attivata per impostazione predefinita. Se tale funzione è attivata, viene visualizzato un messaggio di avviso quando si accede a WebTools e l'accesso a WebTools viene negato. Per poter accedere, è possibile:

- Modificare l'impostazione Blocco popup facendo clic sul messaggio di avviso e selezionando una delle opzioni che appaiono.
- Disattivare la funzione Blocco popup in Internet Explorer dal menu Strumenti o in Opzioni Internet.

Per ulteriori informazioni, vedere la Guida di Internet Explorer o la documentazione fornita con Microsoft Windows.

## **Accesso alla Home Page di WebTools**

Usare il proprio browser per Internet per accedere a WebTools. Per informazioni complete sui requisiti del browser e di sistema, vedere la *Guida introduttiva*.

#### **PER ACCEDERE ALLA HOME PAGE DI WEBTOOLS**

- **1 Avviare il browser per Internet.**
- **2 Immettere l'indirizzo IP o il nome DNS di Fiery EXP8000.**

Viene visualizzata la Home Page di Fiery EXP8000.

**Se al posto della Home Page di WebTools appare quella relativa alla macchina da stampa digitale, fare clic sul collegamento a WebTools.**

**3 Fare clic sulla scheda dell'applicazione WebTools che si desidera utilizzare.**
## **Uso di WebTools**

Le sezioni successive descrivono come usare WebTools.

#### <span id="page-72-4"></span>**Pagina iniziale**

Pagina iniziale consente di visualizzare i lavori in fase di elaborazione e stampa su Fiery EXP8000. Le informazioni sull'elaborazione e la stampa vengono aggiornate ogni 30 secondi.

La finestra Pagina iniziale si chiude automaticamente quando si passa ad un'altra destinazione con il proprio browser. Finché rimane aperta, la finestra Pagina iniziale viene continuamente aggiornata ogni 30 secondi.

Per le istruzioni complete su come usare Pagina iniziale, vedere la Guida di Home.

#### **Configura**

<span id="page-72-1"></span><span id="page-72-0"></span>Configura consente all'amministratore di Fiery EXP8000 di visualizzare e modificare le opzioni di configurazione in remoto da un computer Windows. Per tutte le informazioni sull'uso di Configura, vedere il manuale *Configurazione e impostazione*.

Prima di usare Configura, accertarsi di aver completato la procedura descritta in ["Preparazione](#page-9-0)  [per l'installazione su computer Windows" a pagina 10.](#page-9-0)

Per le istruzioni complete su come usare Configura, vedere la Guida di Configure.

#### **Stampa**

<span id="page-72-3"></span>Stampa consente di inviare file PostScript (PS), Encapsulated PostScript (EPS), Tagged Image File Format (TIFF) e Portable Document Format (PDF) direttamente su Fiery EXP8000 senza usare l'applicazione in cui sono stati creati i file.

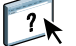

Per le istruzioni complete su come usare Stampa, vedere la Guida di Print.

#### **Scaricamenti**

<span id="page-72-2"></span>Scaricamenti consente di trasferire i programmi di installazione (per i driver, i PPD e altri file di stampa) direttamente da Fiery EXP8000.

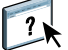

Per le istruzioni complete su come usare Scaricamenti, vedere la Guida di Downloads.

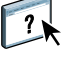

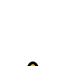

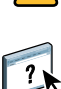

# **INDICE ANALITICO**

#### **A**

[Adobe Acrobat 35](#page-34-0) [Adobe Photoshop 61](#page-60-0) [Allinea cassetti 21](#page-20-0) [anteprima a schermo intero 32](#page-31-0)

#### **C**

[capitolo, definizione per i lavori 24](#page-23-0) [cassetti, allineamento 21](#page-20-0) [chiave di protezione del software 34](#page-33-0) [chiave hardware 34](#page-33-0) [Collegamento diretto 60,](#page-59-0) [63](#page-62-0) [Configura 73](#page-72-0) [configurazione 72](#page-71-0) [Command WorkStation, Macintosh](#page-48-0)  Edition 49 [Command WorkStation, Windows](#page-16-0)  Edition 17 [Downloader 56](#page-55-0) [server 73](#page-72-1) [VDP Resource Manager 68](#page-67-0) [WebTools 71](#page-70-0) [configurazione remota 73](#page-72-1) [convenzioni 8](#page-7-0) [copertine, supporti 26](#page-25-0) [Creo VPS, file 55](#page-54-0)

#### **D**

[definizioni della carta 23](#page-22-0) [DNS, nome 17,](#page-16-1) [49,](#page-48-1) [56,](#page-55-1) [68](#page-67-1) [Domain Name Server,](#page-16-2) *vedere* DNS [drag-and-drop, stampa 65](#page-64-0)

## **E**

[EFI ImageViewer 32](#page-31-0) elenco dei font [stampa 59,](#page-58-0) [64](#page-63-0) [visualizzazione 59,](#page-58-0) [64](#page-63-0) [Enfocus PitStop, modulo aggiuntivo 36](#page-35-0) [EPS \(Encapsulated PostScript\), file 55,](#page-54-1) [61](#page-60-1)

## **F**

[filtri per formati file 66](#page-65-0) [finestra di anteprima 32](#page-31-0) font [font di stampa 11](#page-10-0) [font di stampa sul server 64](#page-63-1) [font video 11](#page-10-0) [installazione 11](#page-10-1) [programma di installazione per Mac OS 11](#page-10-0) [sostituzione con i file PDF 63](#page-62-1) [trasferimento e gestione 60](#page-59-1) [font di stampa 11,](#page-10-1) [63](#page-62-2) [font video 11,](#page-10-1) [63](#page-62-2) [funzioni di trasferimento 61](#page-60-0)

#### **G**

Graphic Arts Package, Premium Edition [filtri per formati file 66](#page-65-0) [ImageViewer 32](#page-31-0)

### **I**

[icone nella documentazione 8](#page-7-0) [ImageViewer 32](#page-31-0) [imposizione dei lavori 34](#page-33-1) [imposizione, layout 34](#page-33-1) [inserimento dei separatori 29](#page-28-0) [Inserisci separatore 29](#page-28-1) installazione [Acrobat 35](#page-34-0) [font video e di stampa 11,](#page-10-0) [63](#page-62-2) [Impose 34](#page-33-2) [PitStop 36](#page-35-0) [VDP Resource Manager 67](#page-66-0)

#### **J**

[Java](#page-15-0) 16, [72](#page-71-1) [Java JRE 10](#page-9-1)

#### **L** lavori

[definizioni dei capitoli 24](#page-23-0) [definizioni per i supporti misti 23](#page-22-0) [pianificazione 44,](#page-43-0) [52](#page-51-0) [stampa urgente 44](#page-43-1) [supporti delle copertine 26](#page-25-0) [trasferimento 59](#page-58-1) [VDP 34](#page-33-1) lavori VDP [gestione degli oggetti globali 67](#page-66-1) [imposizione 34](#page-33-1) [trasferimento 55](#page-54-0)

#### **M**

Mac OS [font 11](#page-10-0)

#### **N**

[nome unità 57](#page-56-0)

## **O**

[oggetti globali, in VDP 67](#page-66-1)

#### **P**

[PDF, file 60](#page-59-0) [sostituzione dei font 63](#page-62-1) [trasferimento 55](#page-54-2) [Photoshop 61](#page-60-0) [Pianifica stampa 44,](#page-43-0) [52](#page-51-0) Pitstop [installazione 36](#page-35-0) [PitStop, modulo aggiuntivo 36](#page-35-0) PostScript, file [trasferimento 55](#page-54-3)

#### **R**

[Riordina lavori 41](#page-40-0)

# **S**

[Scaricamenti, WebTools 73](#page-72-2) [separatori, inserimento 29](#page-28-0) [separatori, supporti 29](#page-28-0) [server, configurazione 73](#page-72-1) soluzione dei problemi [Command WorkStation, Macintosh](#page-52-0)  Edition 53 [Command WorkStation, Windows](#page-31-1)  Edition 32 [Stampa 73](#page-72-3) stampa [elenco dei font 59,](#page-58-0) [64](#page-63-0) [opzioni di stampa usate più di frequente 65](#page-64-0) [stampa dei dati variabili,](#page-33-3) *vedere* lavori VDP [Stampa urgente 44](#page-43-1) [Stato, WebTools 73](#page-72-4) [Sun Java JRE 10](#page-9-1) [Supporti misti 23](#page-22-0) [supporti, definizioni 23](#page-22-0)

# **T**

[TCP/IP 17,](#page-16-1) [49,](#page-48-1) [56,](#page-55-1) [68](#page-67-1) [terminologia 8](#page-7-0) [TIFF, file 55,](#page-54-4) [60](#page-59-0) trasferimento [file 59,](#page-58-1) [73](#page-72-3) [font 59,](#page-58-1) [63](#page-62-0) [lavori 59](#page-58-1)

## **V**

[VPS, file 55](#page-54-0)

#### **W**

[WebTools 72](#page-71-0) [Configura 73](#page-72-0) [Pagina iniziale 72](#page-71-2) [Scaricamenti 73](#page-72-2) [Stampa 73](#page-72-3) [Stato 73](#page-72-4)